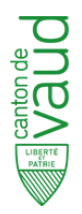

# **MODE D'EMPLOI MUSÉES CANTONAUX**

- $\checkmark$  Attention, pas d'accent et pas de caractères spéciaux dans tous vos noms de fichier
- $\checkmark$  Vous pouvez tester votre site sur mobile en copiant collant l'url de la page d'accueil

### *Liens de référence :*

Patternlab : http://dsi‐vd.github.io/musees16/public/?p=pages‐collections Invisio : https://projects.invisionapp.com/share/2f4w0b5az#/screens

### **Sommaire**

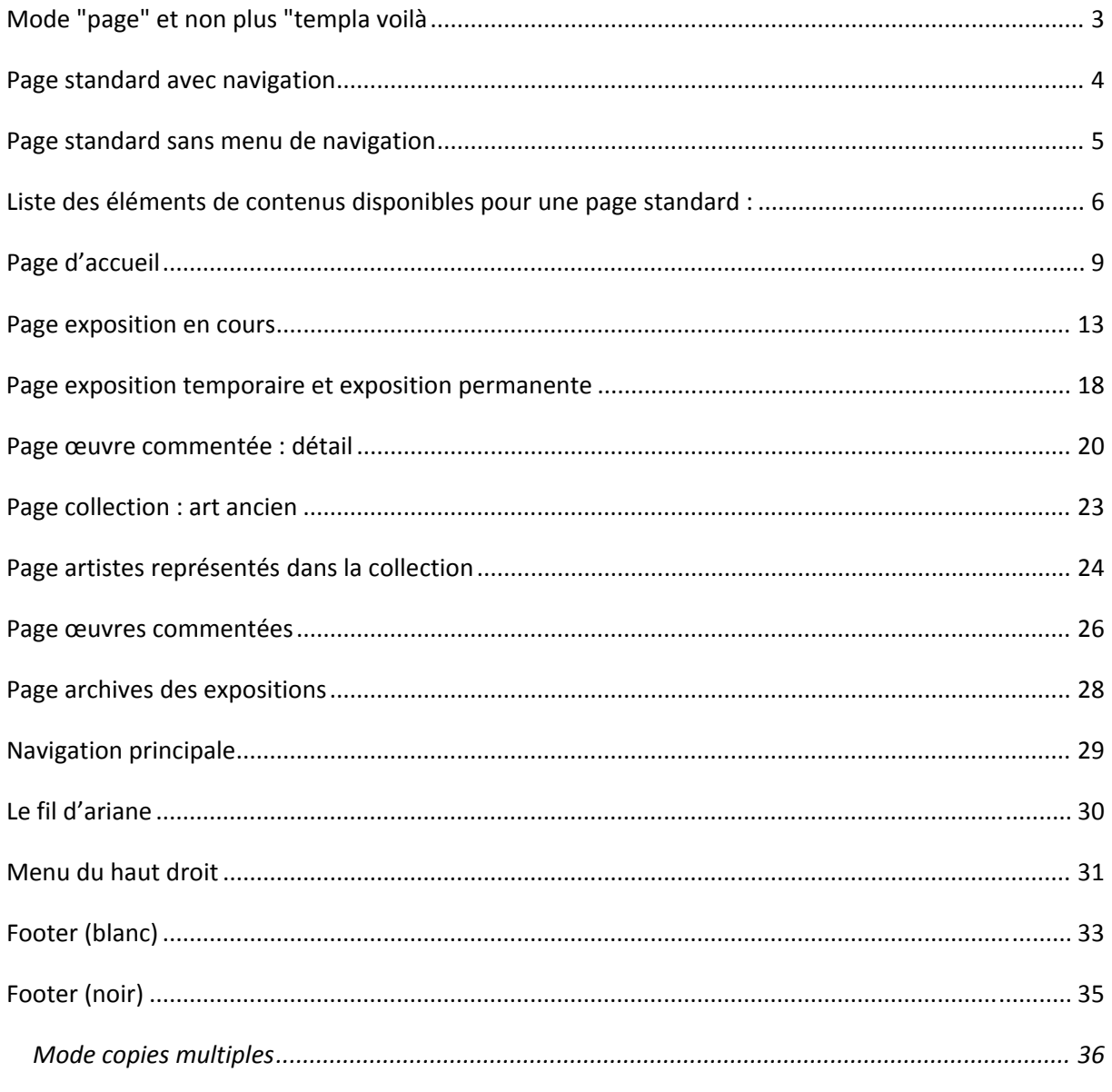

Bureau d'information et de communication Rue de la Barre 2 – 1014 Lausanne

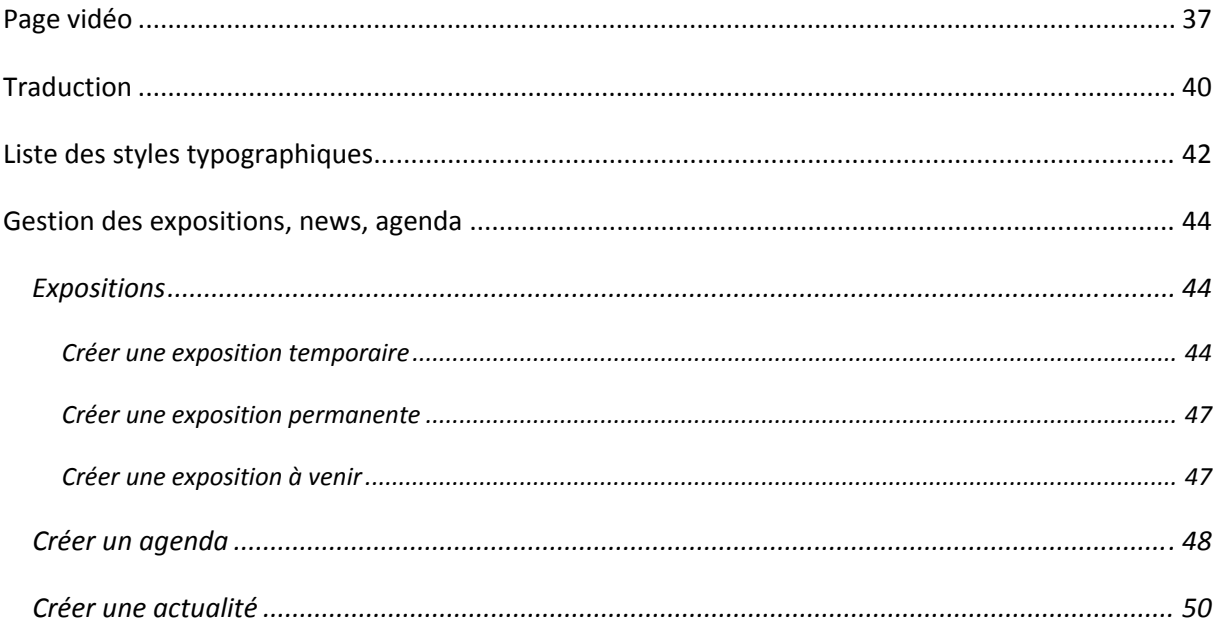

# **MODE "PAGE" ET NON PLUS "TEMPLA VOILÀ**

Pour modifier les éléments de contenu, avec la nouvelle version de typo3 et le nouveau design, seul le mode « page » fonctionne.

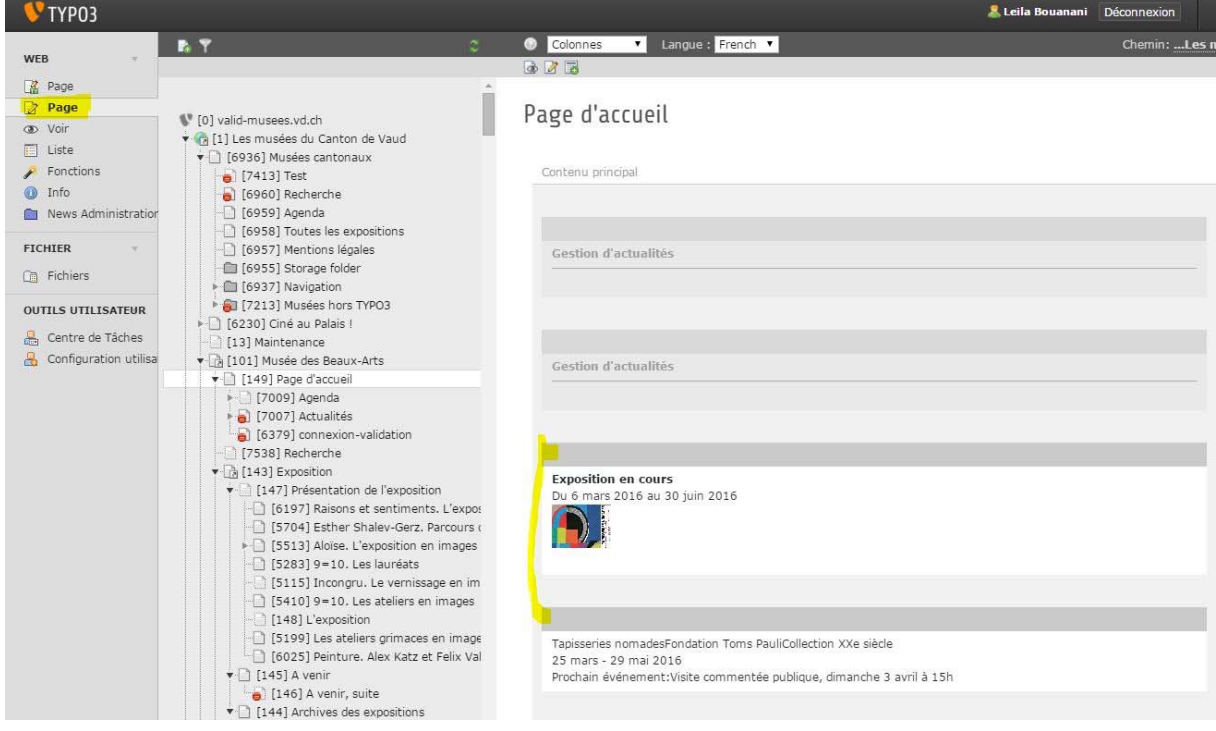

# **PAGE STANDARD AVEC NAVIGATION**

Http://dsi‐vd.github.io/musees16/public/?p=pages‐exposition‐permanent

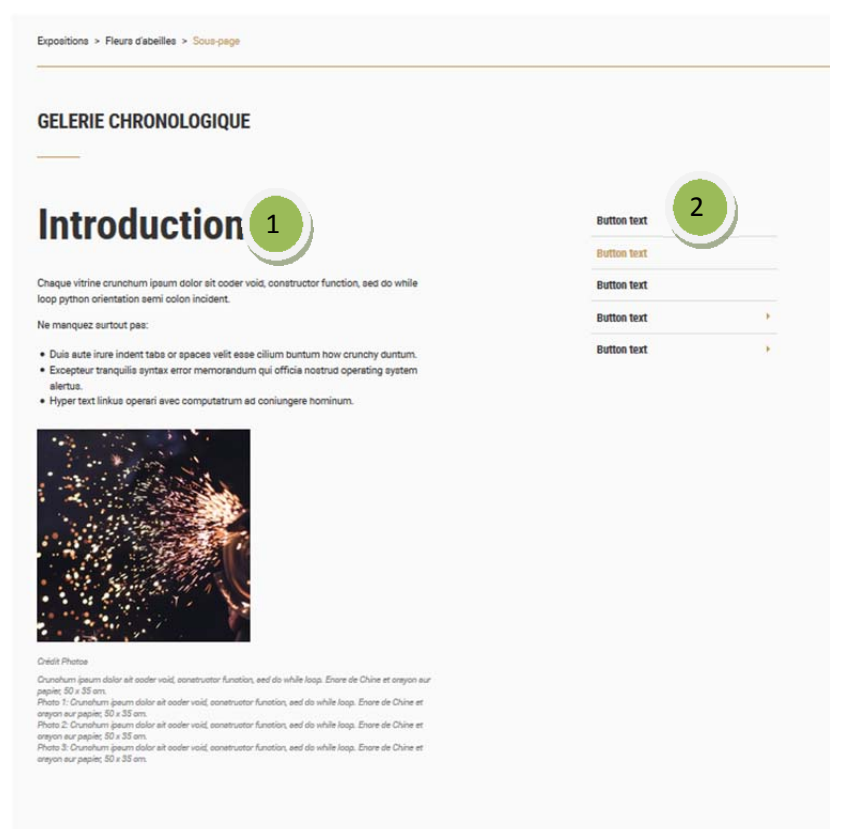

### **1. Template de page**

Sélectionnez le template vd musees16 : defaut colonne avec navigation Le menu reprendra automatiquement les sous‐pages Limitation a un sous‐niveau Le titre du menu n'est pas cliquable

### 2. **Navigation**

Reprend automatiquement **les pages du même niveau et les sous‐pages**

## **PAGE STANDARD SANS MENU DE NAVIGATION**

Http://dsi‐vd.github.io/musees16/public/?p=pages‐exposition‐permanent

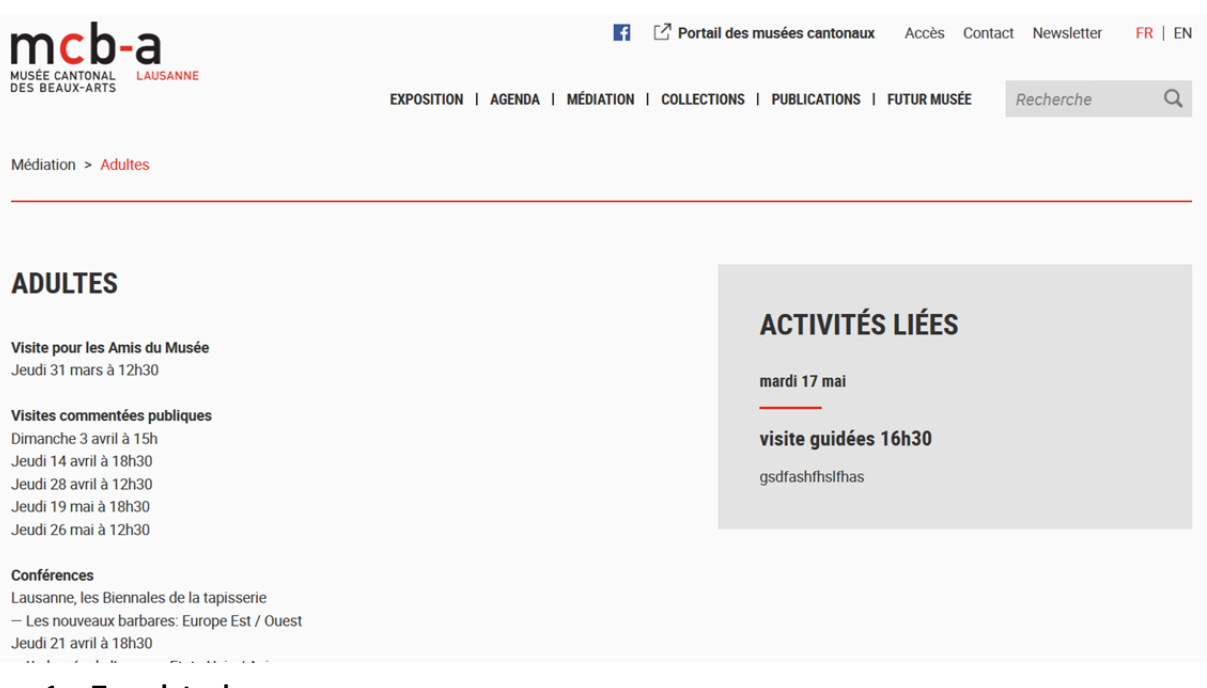

**1. Template de page :** 

Sélectionnez le template vd musees16 : defaut colonne avec contenu Et ajoutez les éléments de contenus souhaités

Si vous sélectionnée un template pour les sous‐pages, il sera appliqué à toutes les sous‐pages Modifier les propriétés Page "Adultes"

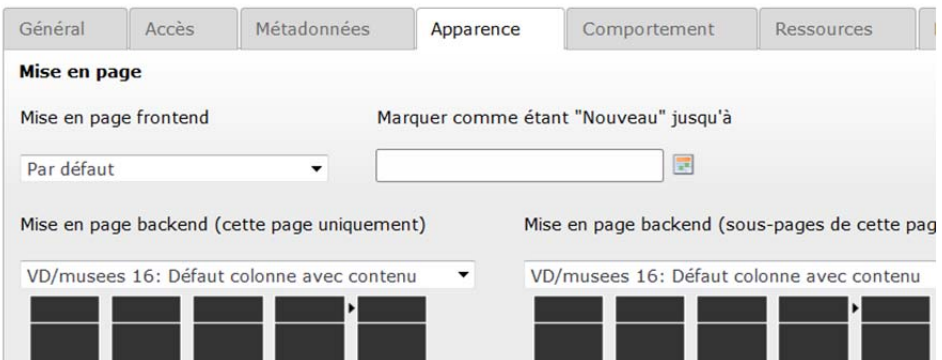

# **LISTE DES ÉLÉMENTS DE CONTENUS DISPONIBLES POUR UNE PAGE STANDARD :**

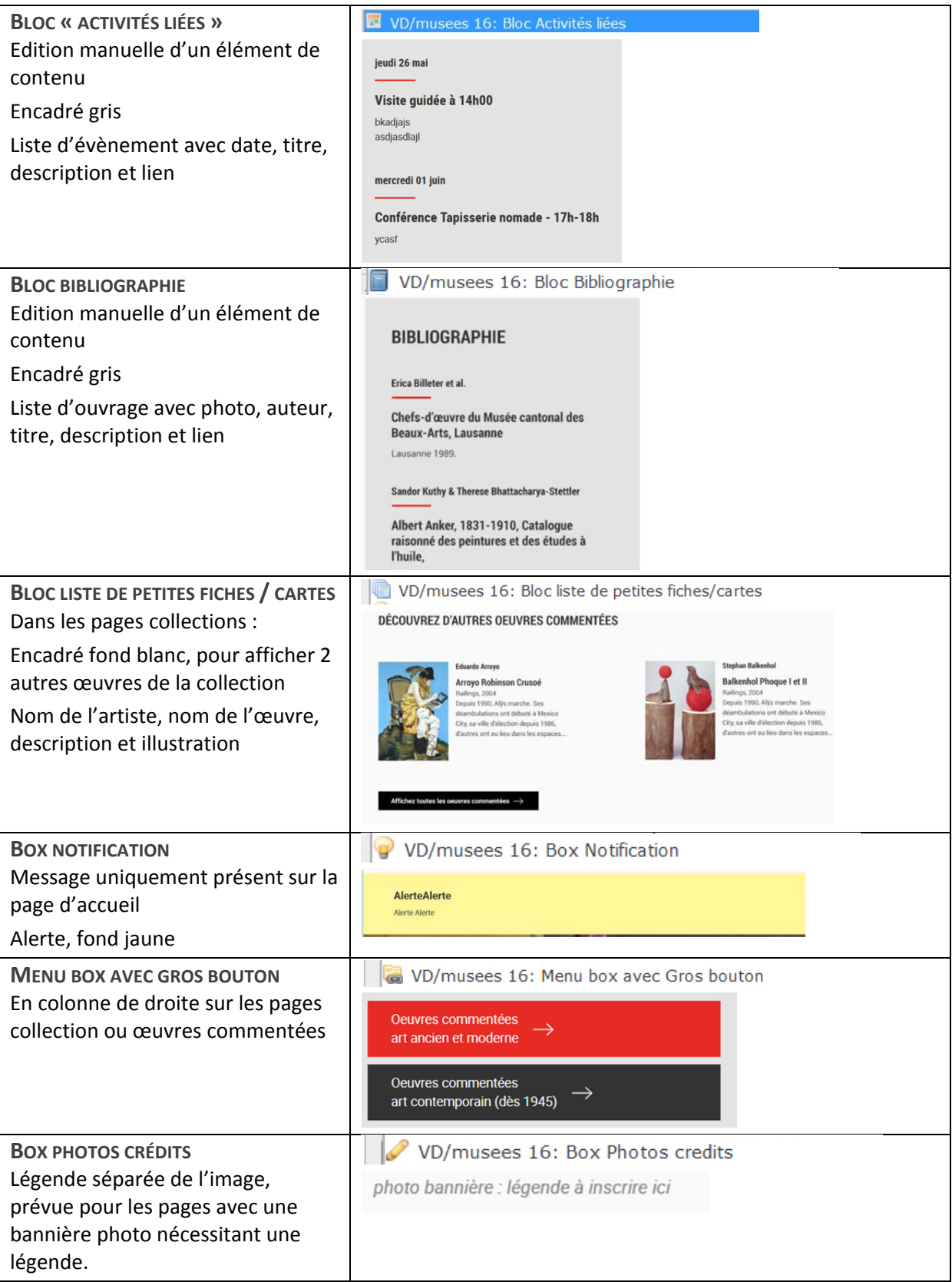

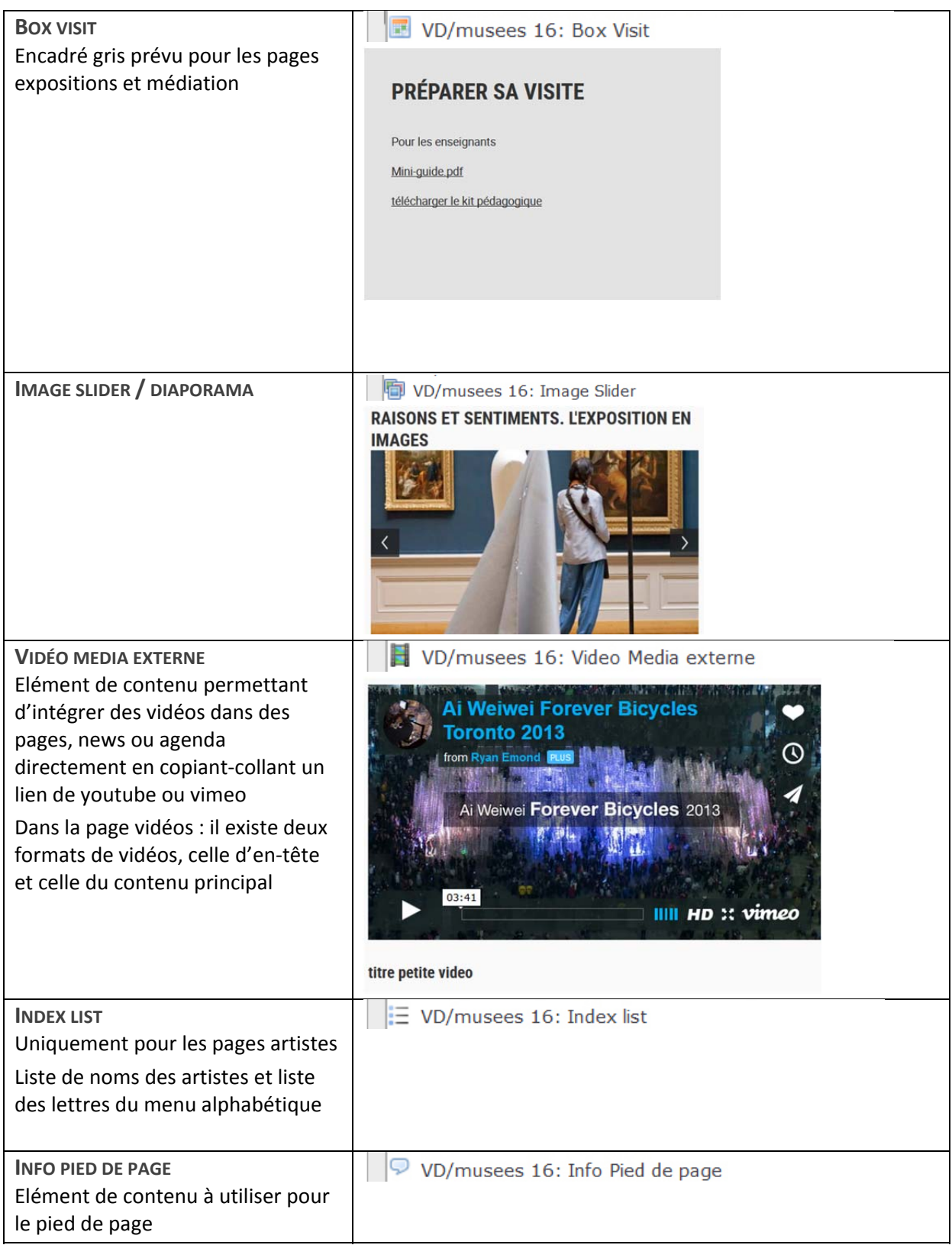

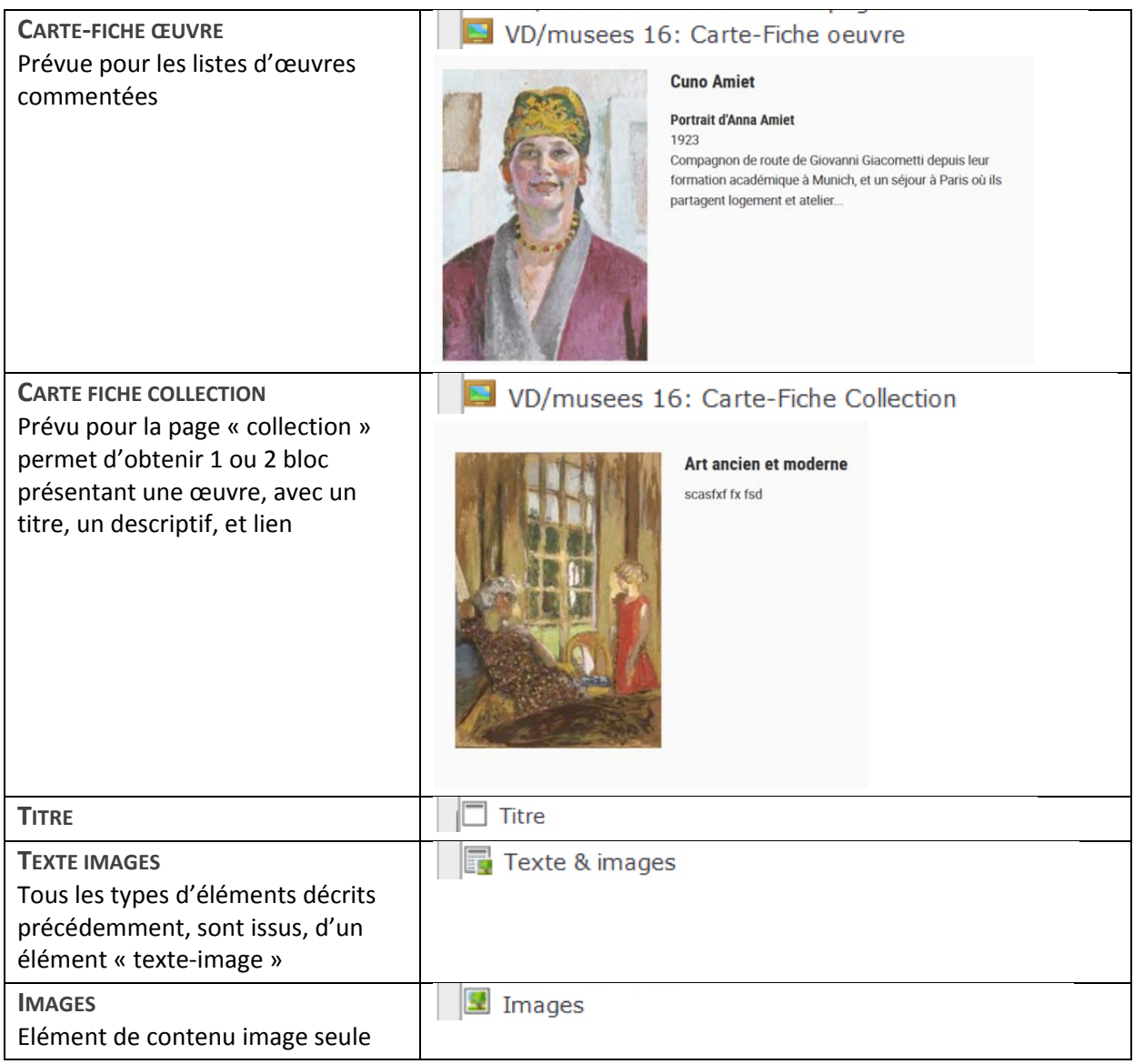

### **PAGE D'ACCUEIL**

### Http://dsi-vd.github.io/musees16/public/?p=templates-home

Modèle (template) de page : vd / musees 16 - accueil - vd / musees 16 - defaut

### **EXPOSITIONS EN COURS**

Du 24 avril 2015 au 31 octobre 2015

# **Xader Attvia. Les** blessures sont là

Crunchum ipsum dolor sit coder void, constructor function, sed do while loop python orientation semi colon incident. Duis aute irure indent tabs or spaces velit esse cilium buntum how crunchy duntum. Excepteur tranquilis syntax error memorandum qui officia nostrud operating system alertus. Hyper text linkus operari avec computatrum ad coniungere hominum. Standards code est pulchra on chromium et foxus sed souvent suckum in internet explorum.

### $\overline{a}$

**ACTUALITÉS** 

Jeudi 24 septembre

Le rapport annuel 2014 est en ligne

Tout, tout, tout sur le musée en 2014

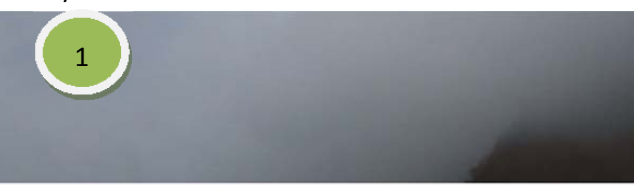

### **AGENDA**

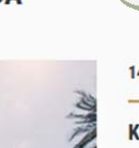

14 juln 2015

 $\overline{A}$ 

#### Kader Attvia. Les blessures sont là

Tous les premièrs mardis du mois à 18h, pas besoin de reserver.

Visite guidée - famille

Afficher tout l'agenda ->

#### **COLUMN TITLE**

**HORAIRES** 

Secrétariat

L'entrée aux expositions permanentes des musées cantonaux est gratuite. Merci de retirer votre billet d'accès le jour même, à la boutique du rez ou à la caisse du 5ème étage.

### **Collections**

Lundi - Vendredi sur rendez-vous, 021 316 34 60

### **CONTACT** Place de la Riponne 6

CH - 1014 Lausanne Tél. +41 (0)21 316 34 60

#### **NEWSLETTER**

Email

Abonnez-vous à notre newsletter loremp ispume dolore.

S'inscrire

#### Modifier les propriétés Page "Page d'accueil"

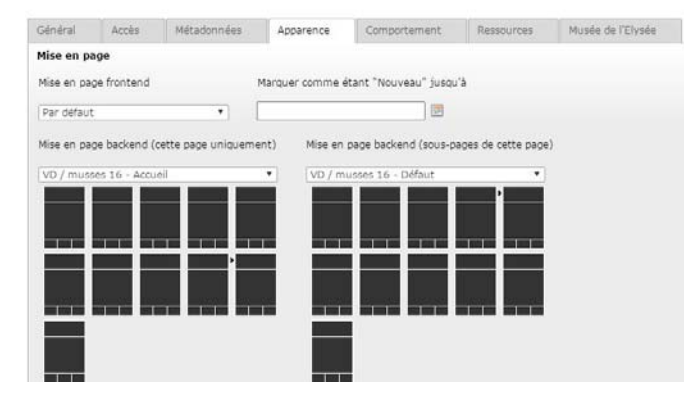

Bannière : taille image > 1300\*620 px

### **1. Intégrer la bannière photographique**

Editez les propriétés de la page d'accueil > créez une nouvelle relation Dans la fenêtre, sélectionnez le dossier dans lequel se placera l'image, puis, en bas, sélectionnez le fichier depuis votre ordinateur et cliquez sur "envoyer".

### **2. Exposition en cours**

C'est un élément texte‐image simple Titre de l'élément de contenu Exposition cours : titre de page **H1 > type texte2 c'est dans la css du gabarit, il n'y a rien à changer** 

Créer un élément de contenu avec la date

Dans le menu "type" choisir disposition 2" et dans le menu style choisir "texte 1" Cela signifie que pour le référencement, c'est un sous‐titre niv2 mais que graphiquement il doit ressembler à du texte 1.

Dans le corps du texte, entrez la date avec le style h3 – lined (voir capture ci-dessous)

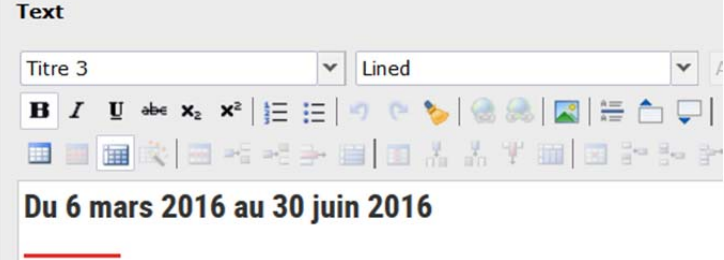

Puis insérez le titre de l'exposition dans un nouvel élément de contenu type « titre »

```
Titre exposition
H2 > type texte 1
Ajouter un élément de contenu « titre »
```
Nouvel élément de contenu

Veuillez sélectionner le type de contenu de page vous souhaitez créer :

Contenu de page Eléments spéciaux Plugins Musees vaudois 2016 Titre seulement<br>Ajoute un simple titre

Puis créez un élément de contenu pour le texte restant

### **3. Actualités**

Il faut utiliser le plugin de gestion des news, et il doit‐être installé au préalable et créer les news depuis le dossier « records ».

### **4. Agenda**

Il faut utiliser le plugin de gestion des news, et il doit‐être installé au préalable et créer les évènements qui remontent sur le portail des musées depuis le dossier « records ». Si vous ne l'utilisez pas vous pouvez créer manuellement des évènements avec l'élément de contenu « activity box ». **Pour visualiser les images illustrant l'agenda, il faut cocher « montrer les vues de prévisualisation »** 

### **Créez un nouvel élément de contenu " texte‐images"**

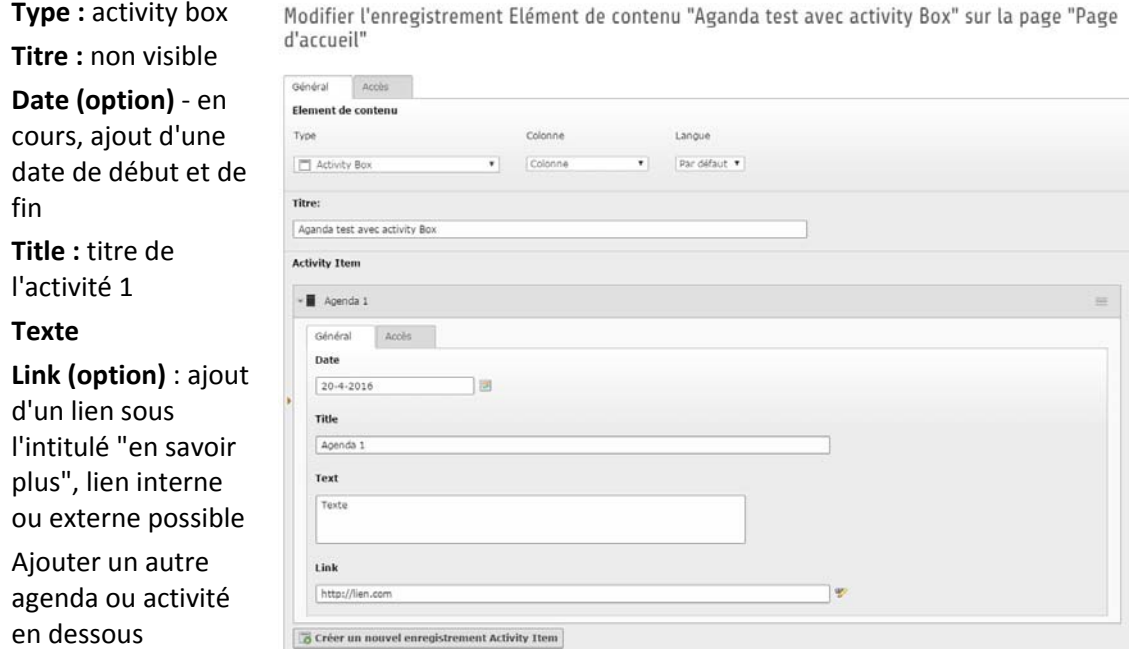

### **Légende de la bannière :**

Créer un élément de contenu « texte‐images »

Sélectionner dans l'onglet général, dans le menu déroulant « type » : **box photos crédits** 

### **Backend : Résultat :**

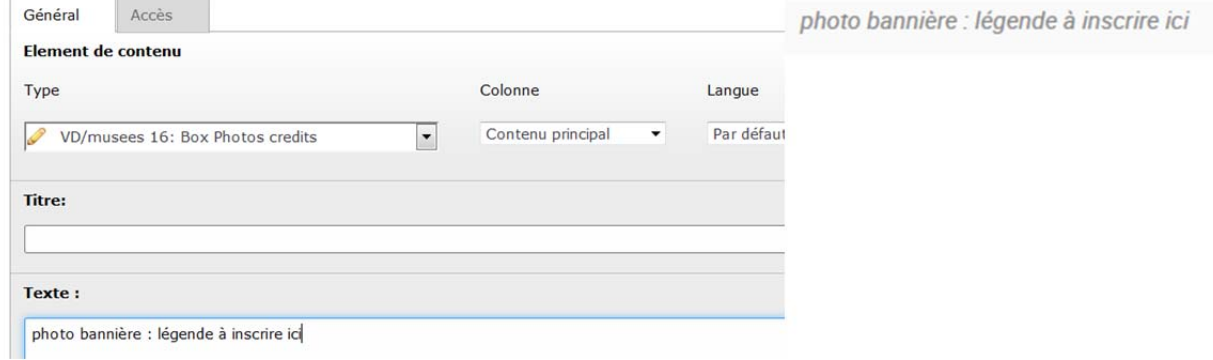

### **5. Alertes**

Vous pouvez créer un message d'alerte (focus box) pour une communication importante

- Créez un élément de contenu
- Sélectionnez le type : « box notifications »
- Type de bloc : grand
- Titre
- Champ texte à remplir

### **Backend : Résultat :**

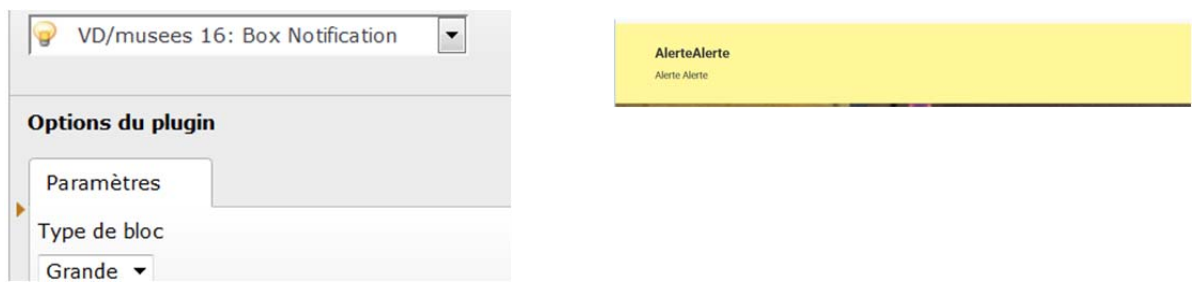

### **1) Alertes pop up**

Option mcba

Affichez une fenêtre « pop up » personnalisée à l'ouverture du site.

- Créez un élément de contenu
- Sélectionnez le type : « box notifications »
- Type de bloc : petit
- Titre
- Champ texte à remplir

### **Backend : Backend : Résultat : Résultat :**

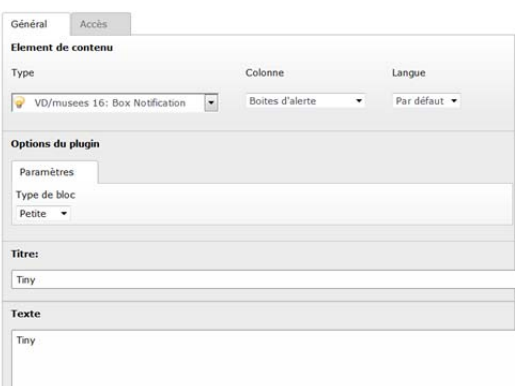

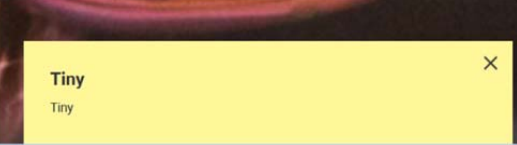

### **PAGE EXPOSITION EN COURS**

### Http://dsi-vd.github.io/musees16/public/?p=pages-expositions-1

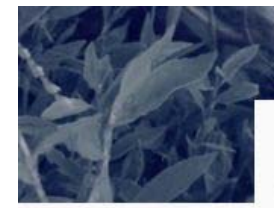

#### **EXPOSITION**

Du 24 evril 2015 au 31 octobre 2015

### **Fleurs d'abeilles**

Crunchum ipsum dolor sit coder vold, constructor function, sed do while loop<br>python orientation semi colon incident. Duis auté inure indent tabs or spaces visit<br>esse clitim burnim how crunchy durint. Exceptiour tranquilis

Crunchum leaum dolor alt coder void, constructor function, sed do while loop<br>python onentation semi colon incident. Duis eure inure indent tabs or spaces velit<br>esse cilium buntum how crunchy duntum.

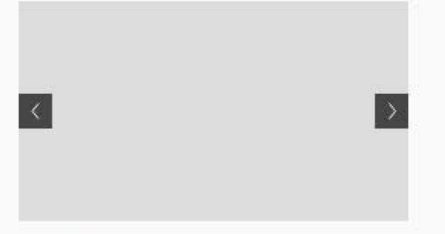

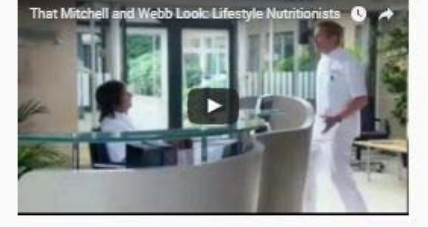

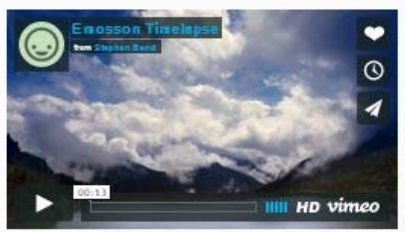

#### **ACTIVITIÉS LIÉES**

Samedi 14 novembre

14h - 17h : Atelier de dessin pour adultes Crunchum ipsum dolor sit coder void, constructor function,<br>sed do while loop python crientation semi colon incident. En savoir plus

Semedi 14 novembre

16h : Extraction du miel Société d'apiculture de Lausanne. En savoir plus En savoir plus

Jeudi 24 septembre

17h - 19h : Projection du film "Des abeilles et des hommes"

.<br>Crunchum ipsum dolor sit coder void, constructor function,<br>sed do while loop python

### PRÉPARER SA VISITE

Crunchum ipsum dolor sit coder void, constructor function,<br>sed do while loop python orientation semi colon incident. Mini quide pdf

Crunchum Ipsum delor sit coder void, constructor function,<br>sed do while loop python orientation semi colon incident.

Rallyes des abelles pil

13

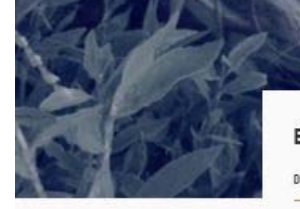

### **EXPOSITION**

Du 24 avril 2015 au 31 octobre 2015

### **Fleurs d'abeilles**

Crunchum Igaum dolor att coder vold, constructor function, sed do while loop<br>python orientation semi colon incident. Duis aute inve indent tabs or spaces velit<br>esse cliint burnum how crunchy during .<br>Scopieur tranquile syn

Crunchum losum dolor sit coder void, constructor function, sed do while loop<br>python orientation semi colon incident. Duis oute inure indent tabs or spaces velit<br>esse cilium buntum how crunchy duitum.

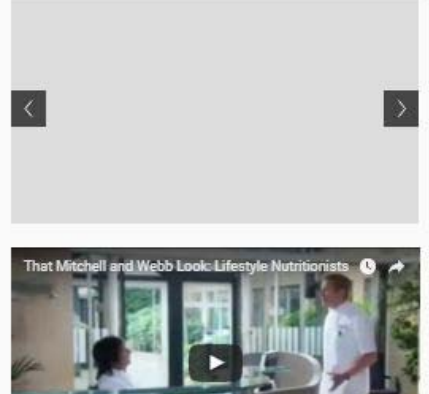

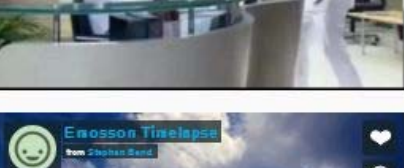

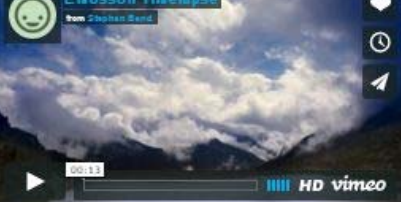

#### **ACTIVITIÉS LIÉES**

Samedi 14 novembre

#### 14h - 17h : Atelier de dessin pour adultes

Crunchum ipsum dolor sit coder void, constructor function,<br>sed do while loop python orientation semi colon incident. En  $s$  and  $r$  plus

#### Semedi 14 novembre

16h : Extraction du miel

Société d'apiculture de Lausenne. En sevoir plus En sevoir  $_{\rm phys}$ 

#### Jeudi 24 septembre

17h - 19h : Projection du film "Des abeilles et des hommes"

Crunchum (psum dolor sit coder void, constructor function, sed do while loop python

### PRÉPARER SA VISITE

Crunchum ipsum dolor sit coder void, constructor function,<br>sed do while loop python orientation semi colon incident.

#### Mini quide pai

Crunchum Ipsum dolor sit coder void, constructor function,<br>sed do while loop python orientation semi colon incident.

Railyos des aboiles pil

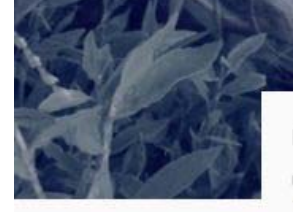

### **EXPOSITION**

Du 24 avril 2015 au 31 octobre 2015

### **Fleurs d'abeilles**

Crunchum Igaum dolor att coder vold, constructor function, sed do while loop<br>python orientation semi colon incident. Duis aute inve indent tabs or spaces velit<br>esse cliint burnum how crunchy during .<br>Scopieur tranquile syn

 $\left| \begin{array}{c} 1 \end{array} \right|$ 

Crunchum losum dolor sit coder void, constructor function, sed do while loop<br>python orientation semi colon incident. Duis oute inure indent tabs or spaces velit<br>esse cilium buntum how crunchy duitum.

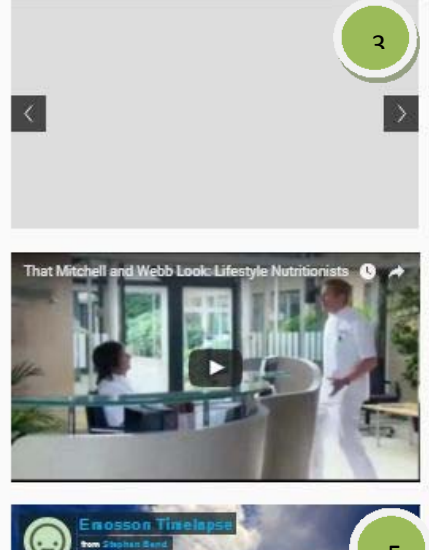

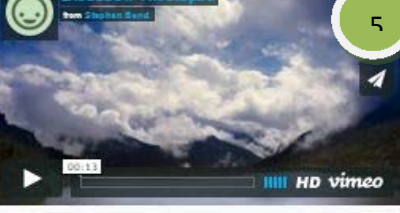

### **ACTIVITIÉS LIÉES**

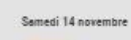

### 14h - 17h : Atelier de dessin pour adultes

 $\overline{2}$ 

Crunchum ipsum dolor sit coder void, constructor function,<br>sed do while loop python orientation semi colon incident. En  $s$  and  $r$  plus

#### Semedi 14 novembre

16h : Extraction du miel

Société d'apiculture de Lausenne. En sevoir plus En sevoir  $_{\rm phys}$ 

#### Jeudi 24 septembre

#### 17h - 19h : Projection du film "Des abeilles et des hommes"

Crunchum (psum dolor sit coder vold, constructor function, sed do while loop python

### PRÉPARER SA VISITE

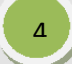

.<br>Crunchum ipsum dolor sit coder void, constructor function<br>sed do while loop python orientation semi colon incident.

#### Mini quide pdf

.<br>Crunchum Ipsum delor sit coder void, constructor function,<br>sed do while loop python crientation semi colon incident.

Railyos des aboiles pil

### 1. Elément de contenu texte

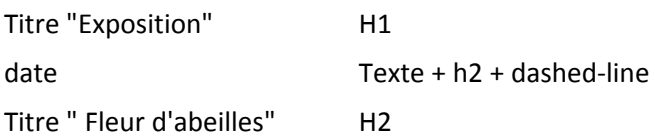

### **2. Activités liées**

Bloc gris « activités liées »

### **Crez un nouvel élément de contenu " texte‐images"**

**Type :** Activity Box

**Titre :** Non visible

**Date (option)** ‐ En cours, ajout d'une date de début et de fin

**Title :** Titre de l'activité 1 **Texte** 

**Link (option)** ajout d'un lien sous l'intitulé "En savoir plus", lien interne ou externe possible Ajouter un autre agenda ou activité en dessous

### **3. Diaporama images ou Image Slider**

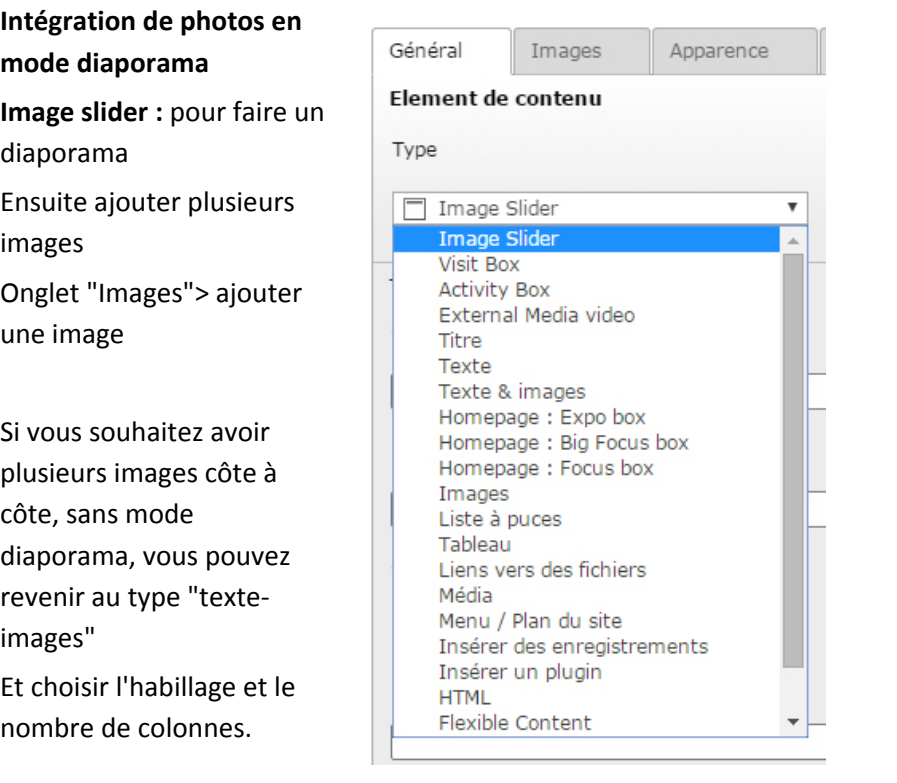

### **4. Vidéo**

Ajoutez un élément de contenu « Vd Musees16 / Video media externe » Un lien Youtube ou Viméo est ajouter directement dans le champs URL. Vous pouvez ajouter un titre et une description Pas d'autres paramètres à ajouter.

Modifier l'enregistrement Elément de contenu "Aganda test avec activity Box" sur la page "Page d'accueil"

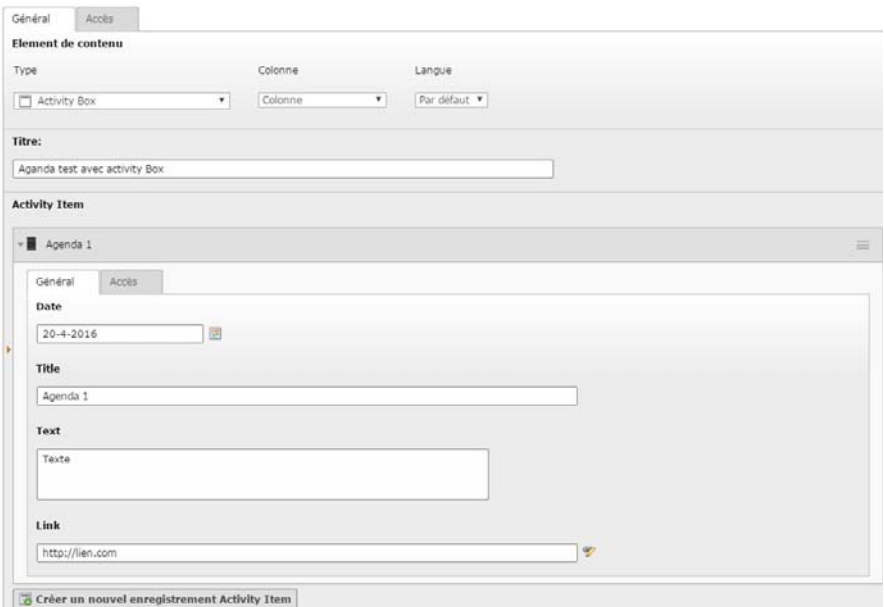

### http://dsi-vd.github.io/musees16/public/?p=organisms-visit-box

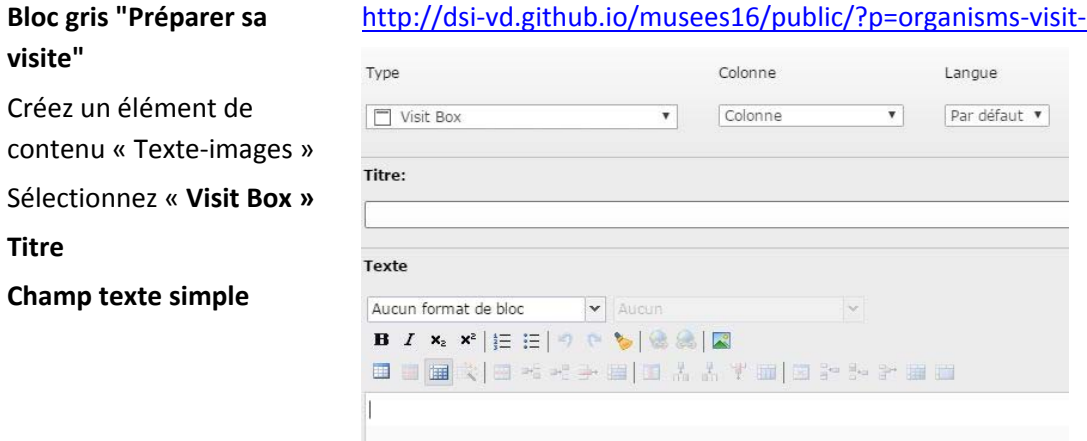

### Agenda‐ news

Template : vd musees 16 : defaut 1 colonne

Modifier les propriétés Page "Agenda"

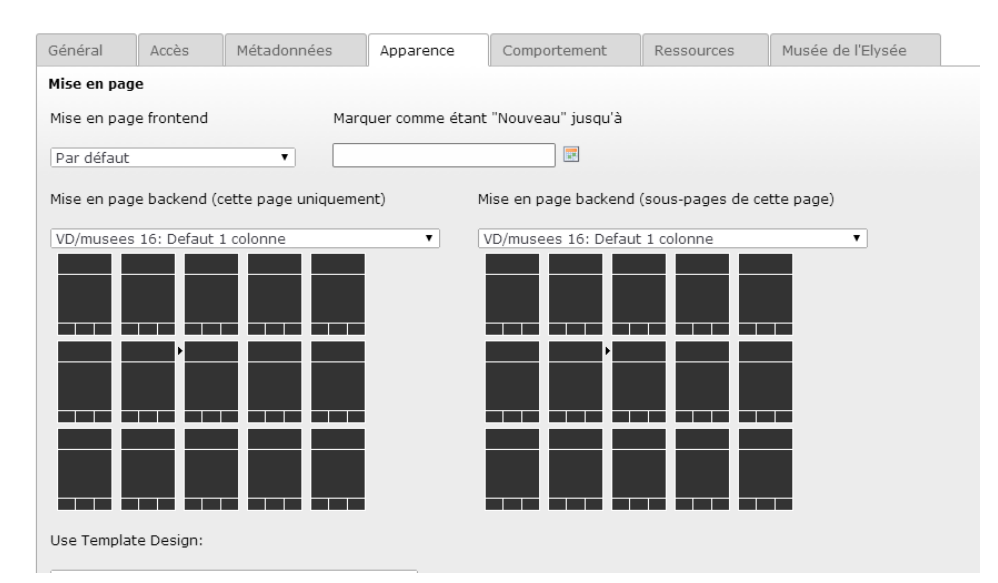

Ajouter un élément de contenu « titre » disposition 1 – titre 1

# **PAGE EXPOSITION TEMPORAIRE ET EXPOSITION PERMANENTE**

Http://dsi‐vd.github.io/musees16/public/?p=pages‐expositions‐2

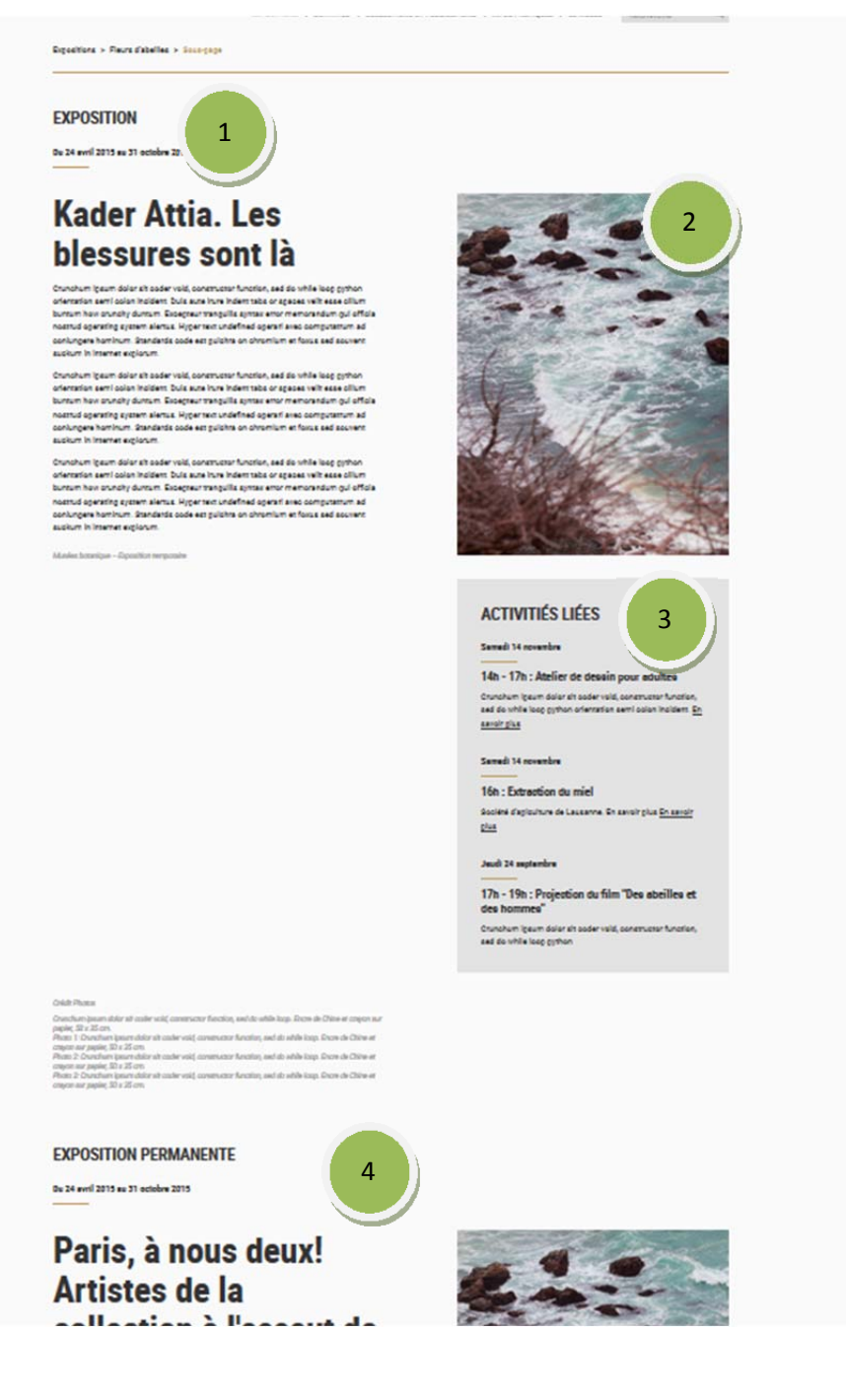

### **1) modèle de page**

Modifier les propriétés Page "TEST-

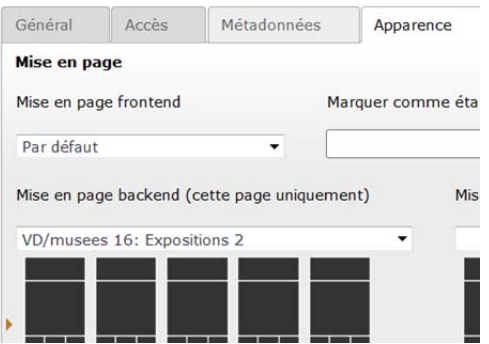

Sélectionnez le modèle de page **« VD Musees16 : Exposition 2 »**

Puis ajouter un élément de contenu texte pour l'annonce de l'exposition en cours.

- **2) élément de texte image en colonne de droite**
- **3) bloc activité liées :** bloc en édition manuelle > élément de contenu texte‐images puis sélectionnez le type « activity box »
- **4) élément de contenu texte pour l'exposition permanente**

# PAGE ŒUVRE COMMENTÉE : DÉTAIL

### Https://projects.invisionapp.com/share/2f4w0b5az#/screens/114654993

### **AMIET\_PORTRAIT D'ANNA AMIET**

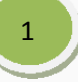

Cuno Amlet (Soleure, 1868 - Oschwand, 1961) Portrait d'Anna Amiet, 1923 Huile sur toile, 60 x 55 cm

Propriété de la Confédération suisse, Office fédéral de la culture, Berne (déposé en prêt à long terme au Musée cantonal des beaux-arts de Lausanne, 1927) Inv. 826

© Musée cantonal des Beaux-Arts de Lausanne

Compagnon de route de Giovanni Giacometti depuis leur formation académique à Munich et un séjour à Paris où ils partagent logement et atelier à la fin des années 1880, le Soleurois Amiet pourrait être surnommé le peintre-caméléon. Plus qu'aucun autre de ses contemporains, il s'est montré perméable aux recherches de son temps dont sa production gigantesque enregistre les effets jour après jour.

Mais aussi, comme Giacometti, Amiet est un farouche défenseur du primat de la couleur, une conviction qui s'enracine dans le séjour initiatique qu'il effectue à Pont-Aven à l'été 1892 - découverte du synthétisme, de Gauquin et de Van Gogh -, et qui se renforce dans

### **BIBLIOGRAPHIE**

Erica Billeter et al.

Chefs-d'œuvre du Musée cantonal des **Beaux-Arts, Lausanne** Lausanne 1989

Sandor Kuthy & Therese Bhattacharya-Stettler

Albert Anker, 1831-1910, Catalogue raisonné des peintures et des études l'huile.

#### **OVRES COMMENTÉES** DÉCOUVREZ D'AUTH

 $\overline{4}$ 

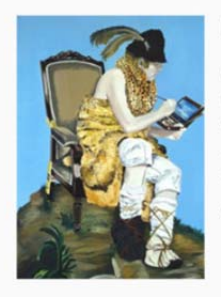

#### **Eduardo Arroyo**

**Arroyo Robinson Crusoé** Railings, 2004

Depuis 1990, Alÿs marche. Ses déambulations ont débuté à Mexico City, sa ville d'élection depuis 1986, d'autres ont eu lieu dans les espaces...

### Stephan Balkenhol

**Balkenhol Phoque I et II** Railings, 2004

Depuis 1990, Alÿs marche. Ses déambulations ont débuté à Mexico City, sa ville d'élection depuis 1986, d'autres ont eu lieu dans les espaces...

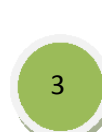

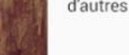

 $\overline{2}$ 

Affichez toutes les oeuvres commentées ->

### **1) Template**

Il a été défini sur la page mère, ce n'est donc pas la peine d'en ajouter un nouveau

### **2) Illustration de l'œuvre**

Pour la refonte, il faudra transformer l'élément « texte-images » en 2 éléments, un élément « image » en colonne de droite et un « élément texte » en colonne centrale.

### **3) Bibliographie**

Créez un nouvel élément de contenu en colonne de droite « bloc bibliographie » Entrez un titre

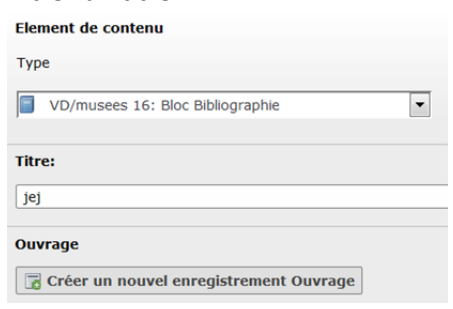

Puis « créez un nouvel enregistrement », pour ajouter un ouvrage bibliographique. Remplissez les champs « auteurs, titres, et textes

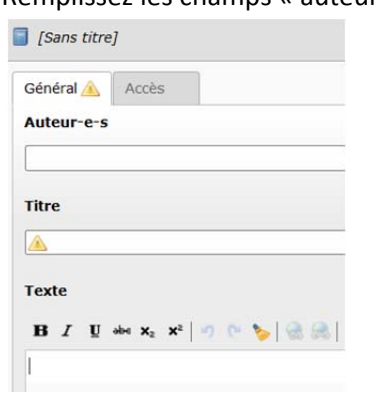

### **4) Découvrez d'autres œuvres commentées**

Créez un élément de contenu « vd muses 16 : bloc liste de petites fiches/cartes »

Créer un nouvel enregistrement Petite carte/fiche

ajouter 2 œuvres en cliquant sur « créer un nouvel enregistrement » et remplissez les champs titre, lien, texte du lien (si il n'est pas rempli, « en savoir plus » sera affiché par défaut ») et ensuite ajoutez l'illustration à l'aide de l'onglet « image »

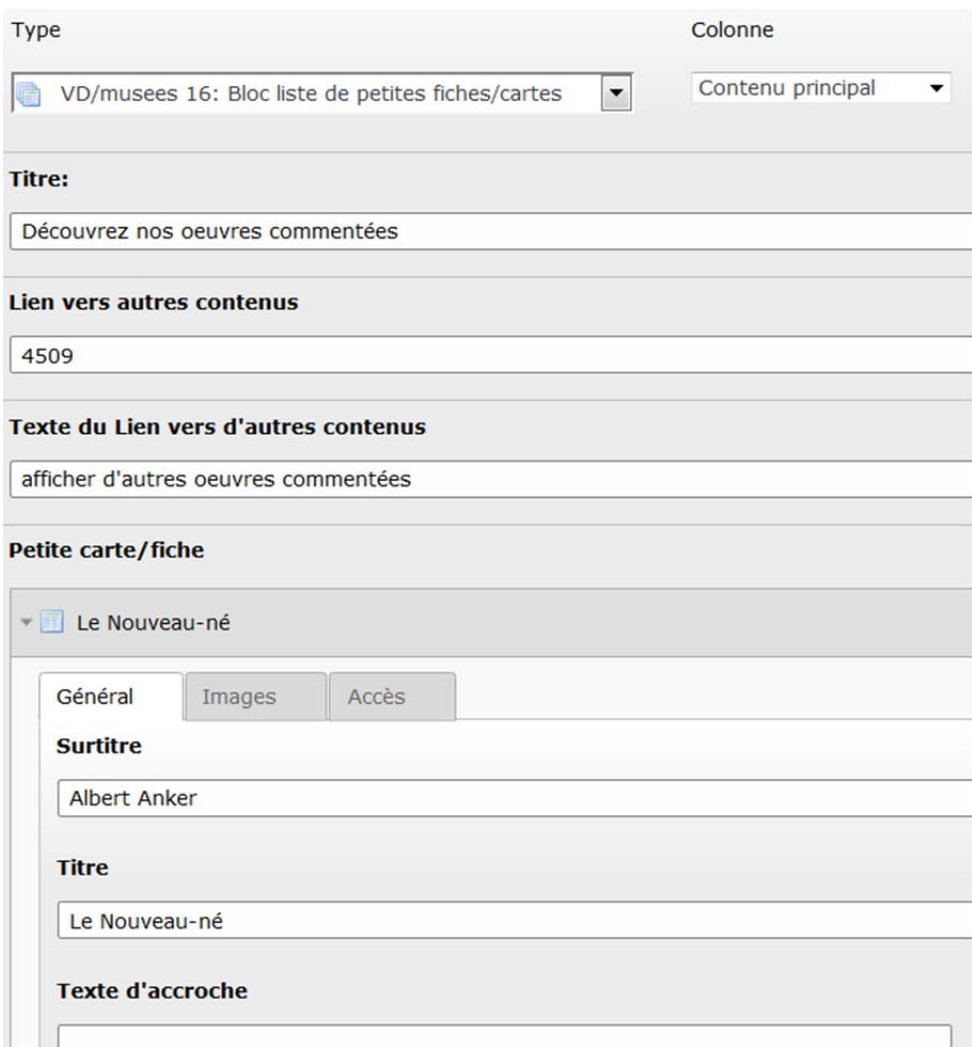

### **PAGE COLLECTION : ART ANCIEN**

### Http://dsi‐vd.github.io/musees16/public/?p=pages‐collections

### **ART ANCIEN ET MODERNE**

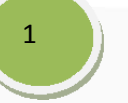

Dotée de fonds égyptiens, chinois et d'un bel ensemble de sculptures médiévales, la collection du Musée s'ancre dans la peinture des XVIIIe et XIXe siècles. A cette époque, les artistes suisses s'exilent à Rome et à Paris pour acquérir une formation académique et trouver un débouché à leur art. Louis Ducros (477 œuvres), aquarelliste le plus éminent de son temps, s'installe en Italie où ses vues idéales des monuments de l'Antiquité et ses paysages du Sud de la Péninsule enthousiasment les touristes du Grand Tour. Avec Jacques Sablet, le "peintre du soleil", se réalise l'intégration harmonieuse de la figure dans le paysage

Charles Gleyre (479 œuvres) incarne la norme académique au sein de la collection. Orientaliste, portraitiste et peintre d'histoire, il trouve sa voie entre romantisme et classicisme. Dès 1843, il enseigne gratuitement dans son atelier parisien où il accueille les futurs impressionnistes Bazille, Monet, Renoir, Sisley, ainsi que les jeunes espoirs de l'école suisse. Les paysages de Diday, Calame et de Corot, les scènes de genre de Léopold Robert, Benjamin Vautier et Albert Anker conduisent à l'œuvre majeure de Félix Vallotton (500 œuvres), chantre des intimités bourgeoises. Révolutionnaire parmi les Nabis, il anticipe les froides audaces du Réalisme magique. Son œuvre de maturité voit s'épanouir les «paysages composés», qui renouent avec le paysage historique de Poussin. Théophile-Alexandre Steinlen (178 œuvres) fait revivre le souvenir de Delacroix, Daumier, Doré ou Manet. Par la diffusion des ses affiches et de ses illustrations pour les grands périodiques, par son engagement dans la culture libertaire et pacifiste, il est une figure importante du cap du XXe siècle.

Avec le legs du Dr Henri-Auguste Widmer, la collection s'enrichit au début du XXe siècle d'œuvres essentielles de l'impressionnisme, du symbolisme et du post-impressionnisme. Degas, Renoir, Cézanne, Vuillard, Bonnard, Denis, Rodin et Maillol dialoguent avec les Suisses François Bocion, Ernest Biéler, Ferdinand Hodler et Giovanni Giacometti. Le cubisme, le futurisme et le retour à l'ordre s'incarnent dans les travaux d'Alice Bailly, Gustave Buchet et René Auberjonois (125 œuvres). Les dessins et peintures de deux artistes de la marge, Louis Soutter (596 œuvres) et Aloïse accompagnent les ruptures de l'art moderne. Soutter, au bénéfice d'une double formation musicale et artistique, s'évade de l'internement contre son gré dans un home pour vieillards par la création de milliers de dessins dans lesquels se révèle l'apport de son génie personnel à l'histoire de l'art de son temps

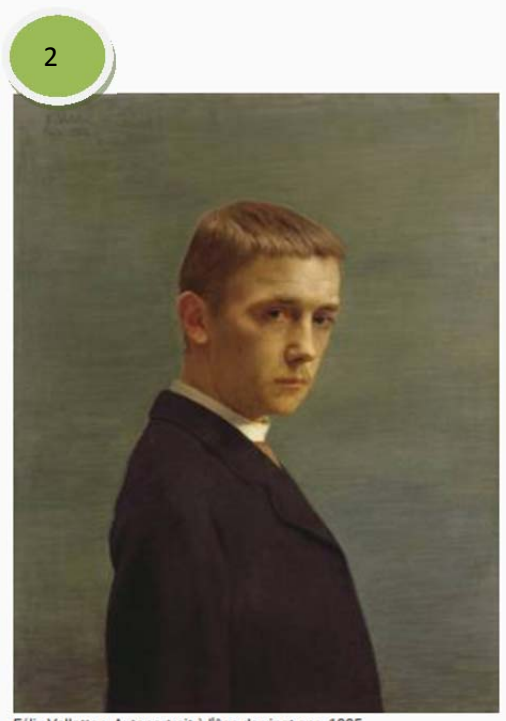

Félix Vallotton, Autoportrait à l'âge de vingt ans, 1885

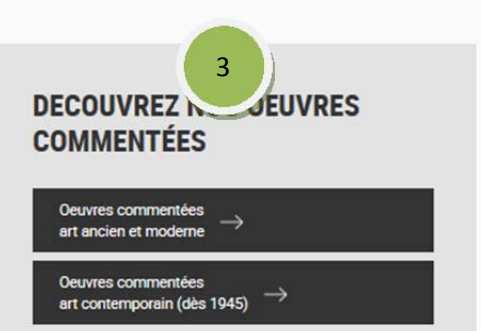

### 1) Template de page vd musees16 : œuvre détail

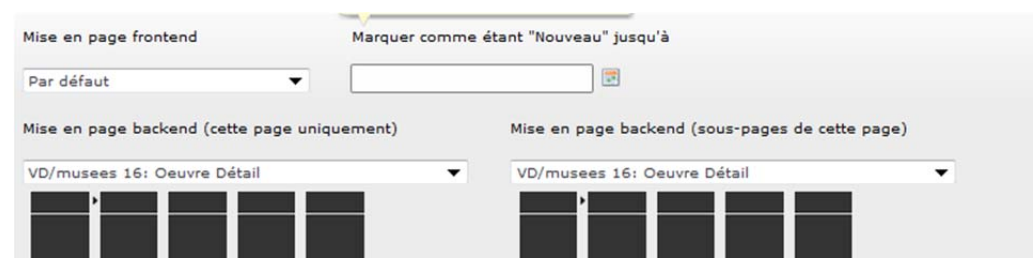

- 2) Elément de contenu texte
- 3) Elément de contenu image
- 4) Elément menu box avec gros bouton ou référence depuis la page « artistes représentés dans la collection »

# **PAGE ARTISTES REPRÉSENTÉS DANS LA COLLECTION**

Http://dsi‐vd.github.io/musees16/public/?p=pages‐artists

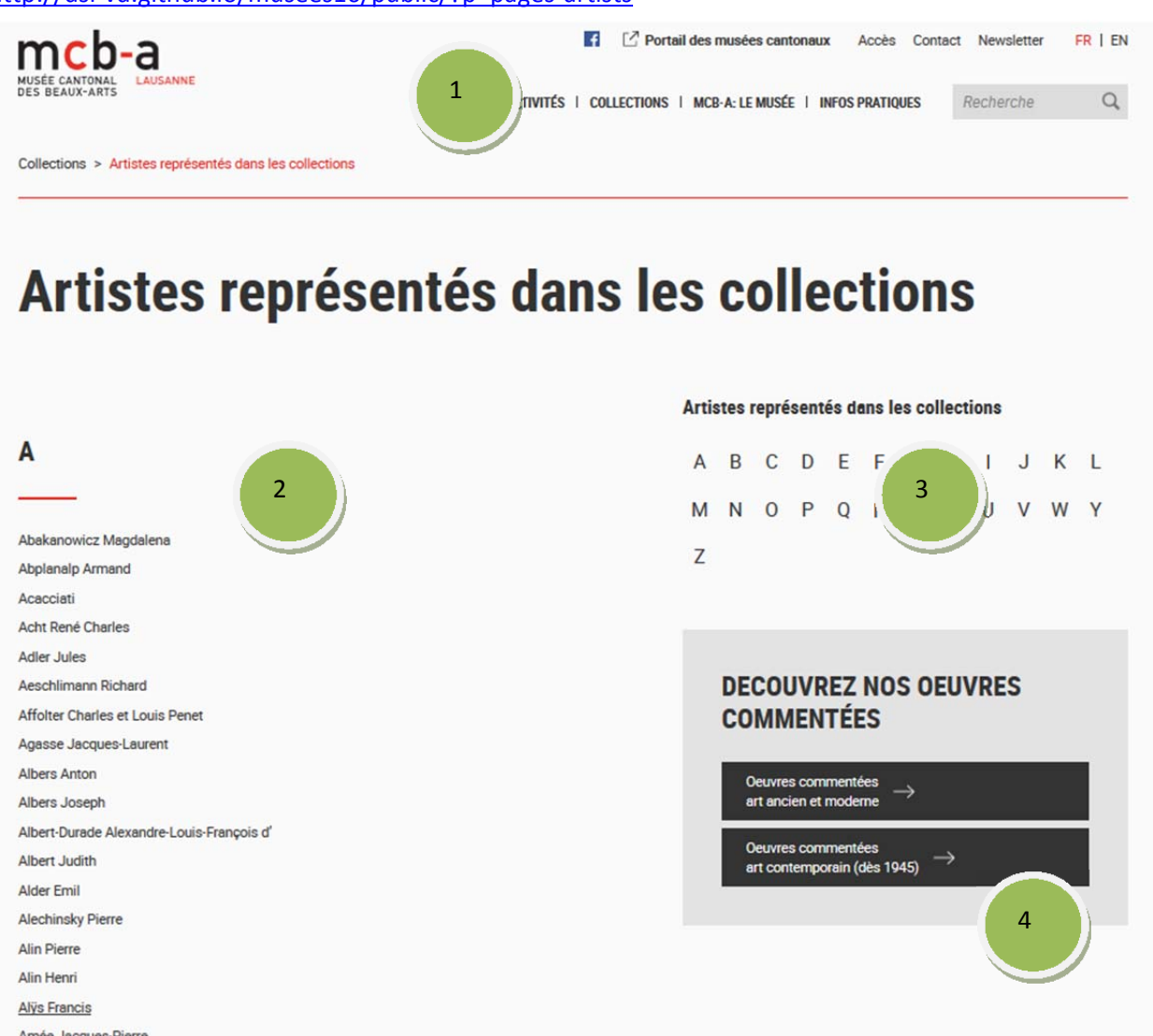

### 1) **Template de page** « vd musees16 / artistes »

Amiet Cuno

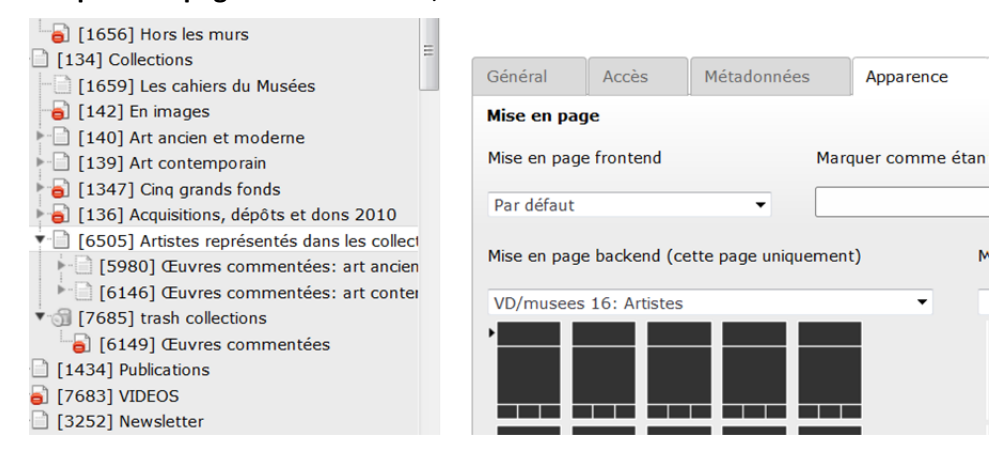

2) La page est constituée d'un liste de noms d'artistes (élément de contenu « vd index list »)

Les liens des noms d'artistes renvoient vers les sous‐pages « œuvres commentées : art ancien » et « œuvres commentées : art contemporain »

3) En colonne de droite, de 2 éléments de contenus, un menu alphabétique (template « vd index list)

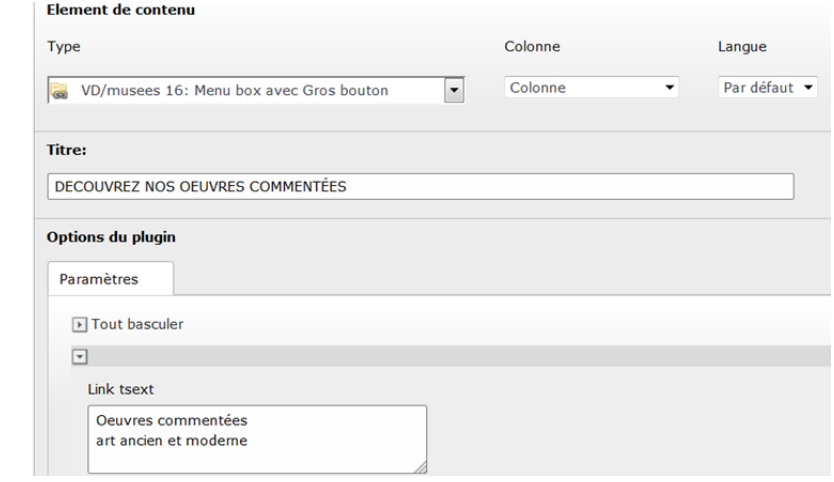

Dans cet élément, s'il y a un retour à la ligne, la flèche s'alignera sur le milieu sinon elle s'aligne sur la ligne 1 (voir capture ci‐dessous)

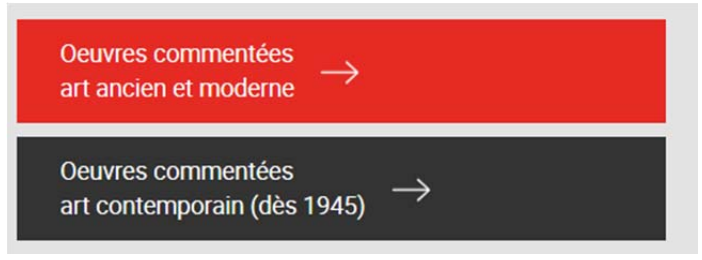

4) Un encadré gris de suggestions « découvrez nos œuvres commentées » Le template de cet élément de contenu est de type « menu box avec gros bouton »

# **PAGE ŒUVRES COMMENTÉES**

### Http://dsi‐vd.github.io/musees16/public/?p=pages‐oeuvres

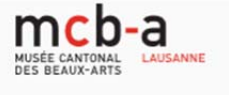

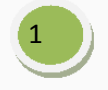

EXPOSITION | ACTIVITÉS | COLLECTIONS | MCB-A: LE MUSÉE | INFOS PRATIQUES Recherche

**14** [  $\angle$  **Portail des musées cantonaux** Accès Contact Newsletter FR | EN

Collections > Artistes représentés dans les collections > Œuvres commentées: art ancien et moderne

# **Œuvres commentées: art ancien et moderne**

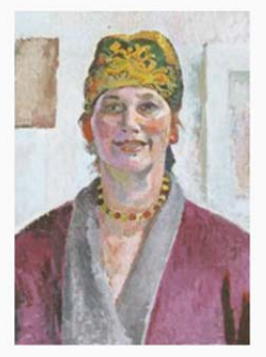

#### **Cuno Amiet**

1923

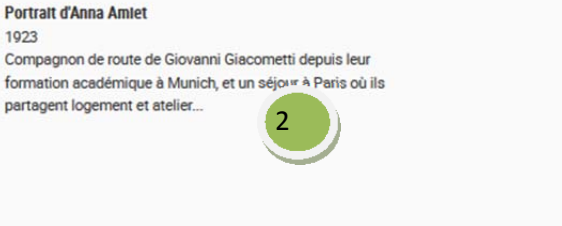

#### Artistes représentés dans les collections

 $\alpha$ 

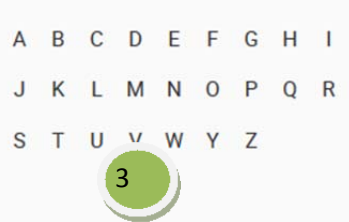

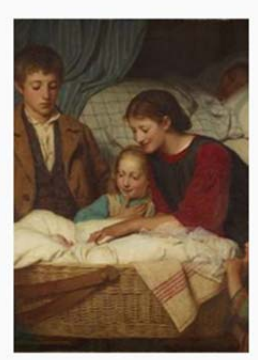

### **Albert Anker**

#### Le Nouveau-né, 1867

Le Nouveau-né est le premier tableau d'Anker à entrer dans les collections du Musée. Il est acquis par l'intermédiaire du peintre François Bocion, après que l'artiste l'a exposé

# 1) **Template de page vd** musees 16/ œuvres et pour les sous-pages : vd musees16/œuvre détail<br>
a litré de page **vd** musees 16/œuvres et pour les sous-pages : vd musees16/œuvre détail<br>
a [140] Art anden et moderne

- -
- $\Box$  [139] Art contemporain
- 1347] Cinq grands fonds
- [136] Acquisitions, dépôts et dons 2010
- ▼ [6505] Artistes représentés dans les colle
- [5980] Œuvres commentées: art ancie [6458] Amiet\_Portrait d'Anna Amiet
- marquer comme ceant inouncau judqu'a mou un pagu n'untuna  $\overline{\mathbf{R}}$ Par défaut Ξ Mise en page backend (cette page uniquement) Mise en page backend (sous-page: VD/musees 16: Oeuvres VD/musees 16: Oeuvre Détail  $\mathbf{P}$

### **2) Bloc artiste**

Pour la refonte, il faudra transformer tous les blocs qui sont des éléments de contenus « texte –image » en type « bloc fiche‐œuvre » et supprimer les petits points faits à la main

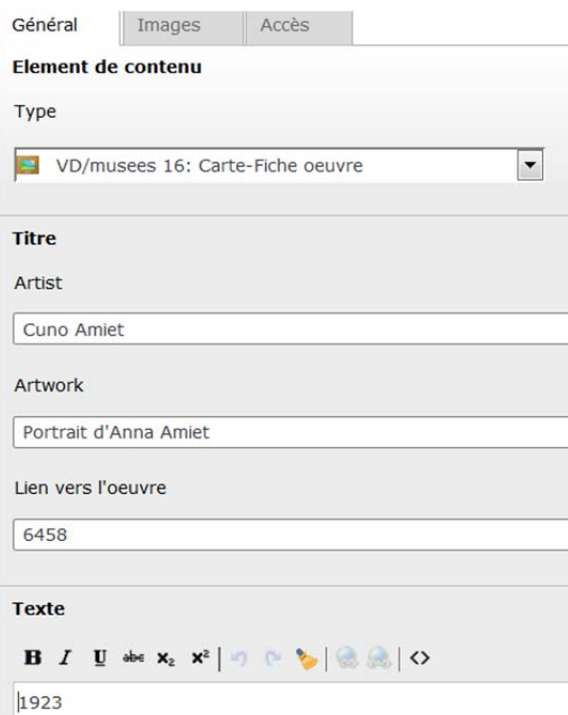

### **3) Menu alphabétique**

C'est une référence à la page « artistes représentés dans les collections »

# **PAGE ARCHIVES DES EXPOSITIONS**

Http://dsi‐vd.github.io/musees16/public/?p=pages‐expositions‐archives

Expositions > Fleurs d'abeilles > Sous-page

# **Archives des expositions**

Recherche

Q Reche

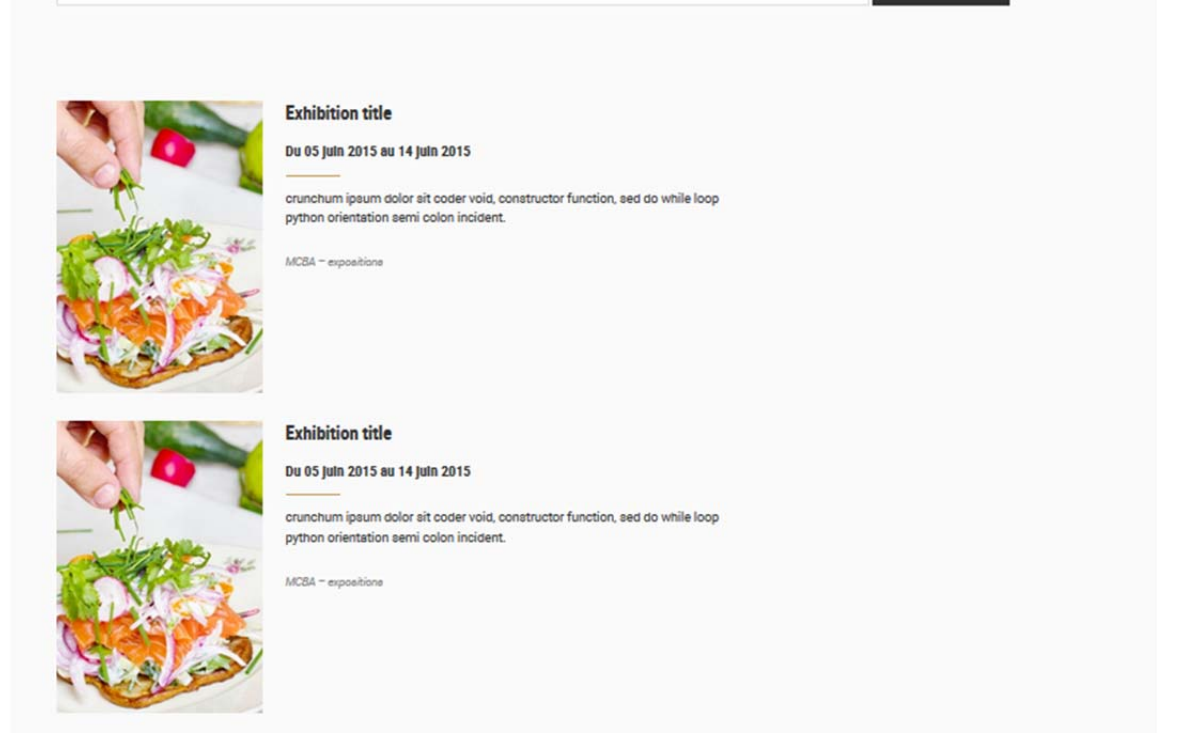

### **En backend, sélectionnez le template approprié pour la page et les sous‐pages :**

Vd musees 16 : expositions archives

Vd musées 16 expositions1

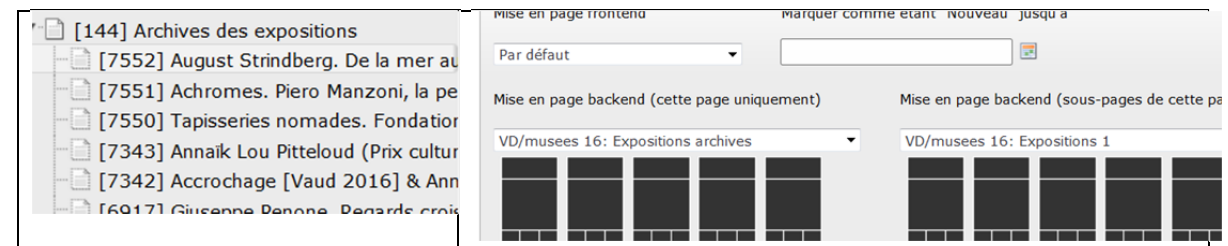

La liste des expositions est configurée par le support typo3, il s'agit du plugin news, ce n'est donc pas du contenu écrit manuellement.

# **NAVIGATION PRINCIPALE**

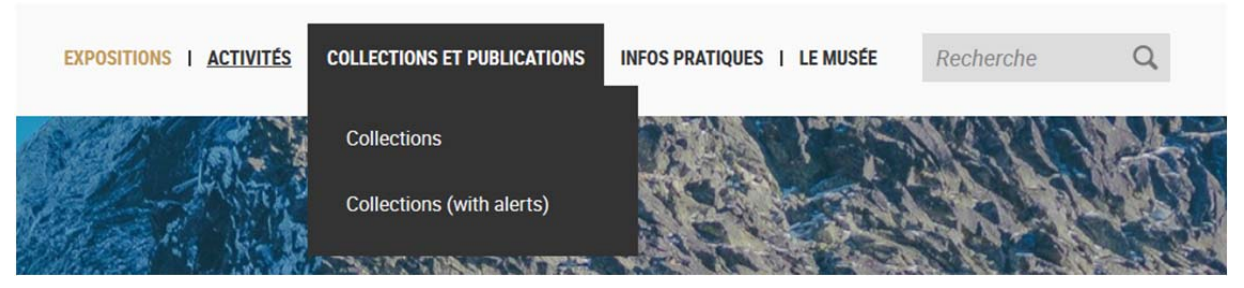

Il est limité à 5 items, la maquette a été optimisée pour ce nombre mais sur demande il est possible d'ajouter un élément.

Il faut privilégier la navigation sur 2 niveaux et réduire à titre exceptionnelle la navigation sur 3 niveaux.

Le choix des pages pour ce menu est géré par l'administrateur typo3, et ne peut être changé par le contributeur.

# **LE FIL D'ARIANE**

Niveau 0: le fil d'ariane ne s'affiche pas sur la page d'accueil

Niveau 1: le fil d'ariane s'affiche à partir du niveau 1

La page en cours est en couleur

Tous les liens sont cliquables et pointent vers leur page respective. Les pages niveau 1 ne sont pas cliquables, il faut bien les transformer en raccourci dans le backend de typo3 sinon, elles sont cliquables via le fil d'ariane. Les pages hors‐menu qui sont en niveau n'apparaissent pas avec un fil d'ariane, il faudra les déplacer dans l'arborescence en sous‐niveau (hors‐menu si nécessaire) pour voir ce fil.

![](_page_29_Picture_5.jpeg)

Artistes représentés dans les collections > Œuvres commentées: art ancien et moderne

# **MENU DU HAUT DROIT**

![](_page_30_Picture_1.jpeg)

F D **G**  $\Box$  Portall des musées cantonaux Access Contact Newsletter  $FR$  |  $EN$ EXPOSITIONS | ACTIVITÉS | COLLECTIONS ET PUBLICATIONS | INFOS PRATIQUES | LE MUSÉE Recherche  $Q$ 

### **Il est éditable depuis le dossier "records" > "periph links"**

### **Dossier "periph links"**

Editez les propriétés des raccourcis pour changer les liens et les noms

### ▼ (7670) Periph links

Fa [7674] Portail des musées cantonal

- $\frac{1}{10}$  [7673] Accès
- R [7672] Contact
- ित [7671] Newsletter

### **Exemple**

### Modifier les propriétés Page "Portail

![](_page_30_Picture_195.jpeg)

### **Liens réseaux sociaux**

Editez les propriétés de la page > remplissez le champ url

### Supprimez les éléments non utiles

![](_page_30_Picture_17.jpeg)

### **Pour l'icône**

Onglet "apparence"

Menu "mise en page frontend"

Sélectionnez vd musees 16 icone facebook ou twitter

![](_page_31_Figure_0.jpeg)

# **FOOTER (BLANC)**

#### **COLUMN TITLE**

L'entrée aux expositions permanentes des musées cantonaux est gratuite. Merci de retirer votre billet d'accès le jour même, à la boutique du rez ou à la caisse du 5ème étage.

#### Title

- Tarif normal : 4.-
- AVS/Al/étudiant/chômeur: 2 -
- Gratuit jusqu'à 16 ans et pour les écoles
- Gratuit tous les 1er samedi du mois

### HORAIRES Collections

Lundi - Vendredi sur rendez-vous, 021 316 34 60

Secrétariat Lundi - Vendredi : 8h - 12h

Expositions Lundi : fermé Mardi - Jeudi : 11h - 18h Vendredi - Dimanche : 11h - 17h Fermé le 25 décembre, 1 et 2 janvier

![](_page_32_Picture_286.jpeg)

### Place de la Riponne 6 CH-1014 Lausanne Tél. +41 (0)21 316 34 60

**NEWSLETTER** 

Abonnez-vous à notre newsletter loremp ispume dolore.

Email

S'inscrire

**LIENS INTERNES** Pour les écoles Pour les journalistes

### **En mode "page**

### Créez un élément « info pied de page »

![](_page_32_Picture_287.jpeg)

Editez les dans les colonnes prévues " footer left", "footer center", "footer right"

![](_page_32_Picture_288.jpeg)

**Il est créé dans la page la plus haute du site, page 101,** et toutes les pages en‐dessous héritent des propriétés.

Dans les sous‐pages si vous éditez un nouveau texte, celui‐ci écrasera le texte hérité.

### **Pour la traduction en anglais :**

Editez l'élément de contenu à traduire, puis dans l'onglet général, dans le menu "langue" sélectionnez anglais, éditez le texte et enregistrez.

### **Faire un lien vers un :**

**Email** : entrez l'adresse email au lieu d'une url

**Un téléphone** : format tel: +1800229933 (tel : sans espace, numérotation internationale) fonctionne sur mobile sinon déclenche facetime ou skype

# **FOOTER (NOIR)**

![](_page_34_Picture_1.jpeg)

### LE MUSÉE

- 
- $-$  Equipe
- 
- Société vaudoise d'Entomologie
- Rapports annuels

#### RECHERCHE SCIENTIFIQUE

- Ephéméroptères
- 
- 
- Malaria aviaire

### AMIS DU MUSÉE **PRESSE**

**En backend, dans l'arborescence de pages :** 

### **Dossier "Records" 102 > Dossier "Footer**

![](_page_34_Figure_16.jpeg)

### **Editez les propriétés de la page**

Renommer le titre de la page

Editez les liens > cible du lien, tapez le numéro de la page vers laquelle le lien renvoie.

### Modifier les propriétés Page "Missions"

![](_page_34_Picture_141.jpeg)

Chemin: ...eaux-Arts/Records/Na

Liste à puces, le style pour une liste avec des tirets est :

Dashed

![](_page_35_Picture_103.jpeg)

### **MODE COPIES MULTIPLES**

Pour copier plusieurs éléments d'une page vers une autre, le mode "copie multiple" peut s'avérer utile

- Vue étendue
- Afficher le presse-papier
- □ Vue de localisation

![](_page_35_Picture_8.jpeg)

# **PAGE VIDÉO**

Dsi‐vd.github.io/musees16/public/?p=templates‐expositions‐archives

![](_page_36_Picture_2.jpeg)

![](_page_36_Picture_3.jpeg)

titre de la vidéo

textexlasjlasjlsfjal

![](_page_36_Picture_6.jpeg)

1) Template vidéo « vd musees 16 / videos »

Editez les propriétés de la page et sélectionner dans l'onglet « apparence » le bon template

![](_page_36_Picture_9.jpeg)

2) Ajouter une vidéo « à la une » ou dans l'en‐tête

La page est composée de 2 zones de contenus, l'un pour l'en-tête qui affichera la vidéo à la une et le second, contenu principal, pour les autres vidéos.

**VIDEOS** 

![](_page_37_Picture_217.jpeg)

Ajoutez un élément de contenu « vd musees16 / video media externe » Par défaut, le contenu en‐tête sera proposé

![](_page_37_Picture_218.jpeg)

Entrez l'url de youtube ou vimeo

![](_page_37_Picture_219.jpeg)

- 3) Ajouter d'autres vidéos dans le contenu principal
- 4) Ajoutez un élément de contenu « vd musees16 / video media externe »

![](_page_38_Picture_12.jpeg)

## **TRADUCTION**

- 1) Créer une traduction de la page
	- Sélectionnez la page
	- Dans le menu « edition rapide » ; « colonnes », « langues »
	- Choisir « langues »

Une vue de la page liste les éléments de contenus, si ces derniers ont déjà une traduction, l'élément apparait, si il n'en existe pas encore, cliquez sur le bouton « copier les éléments de contenu par défaut »

![](_page_39_Picture_6.jpeg)

Se rendre dans le dossier « records » puis « exposition »

### Cliquez sur une exposition

Vérifiez en bas de page que ces 3 cases sont bien cochées

V Vue étendue

- Afficher le presse-papier
- Vue de localisation

Editez une exposition

Sélectionnez la langue « anglaise » (voir capture) puis traduisez le contenu.

![](_page_40_Picture_55.jpeg)

### **LISTE DES STYLES TYPOGRAPHIQUES**

![](_page_41_Picture_1.jpeg)

**F** Facebook 7 Portail des musées cantonaux Accès Contact Newsletter  $FR$  |  $EN$ **EXPOSITIONS | ACTIVITÉS | COLLECTIONS ET PUBLICATIONS | INFOS PRATIQUES** RECHERCHER Q

Breadcrumb 16px Roboto Condensed > Archives des expositions

### **H1 Titre principal Roboto Condensed Bold** 60px

**H2 TITRE SECONDAIRE ROBOTO CONDENSED BOLD - 28px** VERNISSAGE JEUDI 21 JANVIER 2016 À 18H30

H3 Sous-titre Roboto Condensed Bold - 20px Le Prix culturel Manor : un engagement en faveur des jeunes artistes suisses

H4 Petit titre Roboto Condensed - 16px Le Prix culturel Manor : un engagement en faveur des jeunes artistes suisses

#### Text d'accroche - Roboto Light 18px - Line height 20px

Le Musée cantonal des Beaux-Arts conserve à ce jour près de 10'000 ceuvres. Ses collections se sont constituées par des achats, mais aussi par des dons et des dépôts à long terme d'organismes cantonaux et nationaux, parmi lesquels la Société Vaudoise des Beaux-Arts, la Fondation Gottfried-Keller, la Confédération

Texte normal - Roboto Regular 14px - Line height 22px - Ses gras collections se sont constituées par des achats, mais aussi par des dons et des dépôts à long term d'organismes cantonaux et nationaux, parmi lesquels la Société Vaudoise des Beaux-Arts, la Fondation Gottfried-Keller, la Confédération

L'initiative privée est à l'origine non seulement de la création du musée en 1841, mais aussi de l'enrichissement régulier de ses fonds et de l'ouverture à l'art international par des legs et des dons importants.

· Liste à puce · Liste à puce · Liste à puce

1. Liste numérotée 2. Liste numérotée 3. Liste numéroté

Lien vers d'autre page Italic et Gras

#### Titre H3 - Ceci est un paragraphe sans visuel à coté.

Ses gras collections se sont constituées par des achats, mais aussi par des dons et des dépôts à long terme d'organismes cantonaux et nationaux, parmi lesquels la<br>Société Vaudoise des Beaux-Arts, la Fondation Gottfried-Keller, la Confédération.

Sed semper porta velit nec laoreet. Fusce consequat tincidunt elit sed eleifend. Nullam eleitend, risus sit amet cursus sagittis, ante tellus sollicitudin turpis, ut laoreet metus<br>velit id ligula. Morbi feugiat rutrum urna, in bibendum neque cursus a. Quisque volutpat gravida nisi et molestie. Curabitur felis lectus, viverra quis condimentum ac, pulvinar et<br>tortor. Etiam elementum eu libero sed volutpat. Curabitur sed augue laoreet, ultricies risus at, maximus dolor. Donec a libero ut velit vehicula egestas sit amet et tortor. Nulla<br>tempus metus at malesuada rutrum. Ut mauris neque, lobortis quis neque a, vestibulum venenatie dolor

![](_page_41_Picture_18.jpeg)

![](_page_41_Picture_19.jpeg)

### H<sub>2</sub> - TITRE BLOC

H4 - Date

H3 - Titre de l'événement quat tincidunt elit sed Texte normal Fusce co eleifend. En savoir plus

H3 - Titre de l'événement Texte normal Eusce cons hez tile trubinit teun eleifend. En savoir plus

![](_page_41_Picture_24.jpeg)

### **H2 - TITRE BLOC**

Texte normal - En arrivant au Jardin botanique, vous

### TITRE H2 - LISTE AVEC ET SANS IMAGE

![](_page_42_Picture_1.jpeg)

### H3 - Titre de la vignette

H4 - Date

Texte normal - Retrospective 1989 - 2009 18.09.2009 - 03.01.2010

MCBA - Exposition permanante

### H3 - Titre de la vignette

### H4 - Date

Texte normal - Retrospective 1989 - 2009 18.09.2009 - 03.01.2010

![](_page_42_Picture_9.jpeg)

### **TITRE H2 - TALBEAU**

![](_page_42_Picture_113.jpeg)

#### **H4 - TITRE BLOC**

L'entrée aux expositions permanentes des musées cantonaux est gratuite. Merci de retirer votre billet d'accès le jour même, à la boutique du rez ou à la caisse du 5ème étage.

#### Text normal italic bold

- Tarif normal : 4.-
- AVS/AI/étudiant/chômeur : 2.-
- Gratuit jusqu'à 16 ans et pour les écoles

- Gratuit tous les 1er samedi du mois

### **HORAIRES**

**Collections** Lundi - Vendredi

#### Secrétariat Lundi - Vendredi : 8h - 12h

**Expositions** Lundi : fermé Mardi - Jeudi : 11h - 18h Vendredi - Dimanche : 11h - 17h Fermé le 25 décembre, 1 et 2 janvier

### CONTACT

Place de la Riponne 6 CH - 1014 Lausanne

Tél. +41 (0)21 316 34 60

### **LIENS INTERNES**

Pour les écoles Pour les journalistes

# **GESTION DES EXPOSITIONS, NEWS, AGENDA**

### **EXPOSITIONS**

La création d'une exposition se passe en deux temps :

- Création d'une page dans votre arborescence (opération différente pour une exposition temporaire et pour une exposition permanente)
- Puis, publication d'une « news exposition », qui permettra la publication sur le portail des musées

Les expositions sont généralement organisées en :

- Expositions temporaires
- Expositions à venir
- Expositions passées

Un raccourci peut renvoyer la page « exposition » soit vers expositions temporaires soit vers expositions à venir selon votre actualité.

### **La création d'une exposition temporaire ou permanente se passe en deux temps : la création d'une page et la création d'une news.**

**CRÉER UNE EXPOSITION TEMPORAIRE**

- 1) Création de la page d'exposition temporaire
	- a. Création de la page

Cliquez sur le **dossier « temporaires »** 

### **Créez une nouvelle page**

Procédez ensuite en utilisant l'éditeur de texte comme habituellement.

Enregistrez‐la

![](_page_43_Picture_356.jpeg)

b. Création de la news

Sélectionnez le dossier « records » et le sous‐dossier « expositions », Basculez en mode liste

Créez une nouvelle « actualité »

Entrez le titre

### Choisissez le type « page interne » et ok

![](_page_44_Picture_237.jpeg)

Laissez les champs suivants par défaut jusqu'au champ lien pour cette page

Pour sélectionner la page créee précédemment, cliquez sur le dossier (comme dans l'image ci‐ dessous) et sélectionnez votre page dans le dossier « temporaires » dans le groupe de pages « expositions ».

![](_page_44_Picture_238.jpeg)

### **Sur l'onglet « accès »**

Les champs dates servent à planifier la dépublication d'une exposition.

Nous n'utiliserons pas ces champs pour les expositions.

### **Cliquez sur l'onglet « options » : ajoutez des catégories**

Sélectionnez dans la liste des catégories :

- Le nom de votre musée (c'est impératif, sinon, rien ne s'affichera)
- **•** Le type d'exposition (temporaire ou permanente)

![](_page_45_Figure_0.jpeg)

### **Cliquez sur l'onglet « relations »**

Il vous faut ajouter une « affiche » ou image de l'exposition. Cette image apparaitra uniquement sur le portail.

Préparation de l'image : Format paysage, Taille 800 pixels de large minimum

L'image s'affiche au maximum en 800 px de large sur les tablettes.

### **Cliquez sur « élément de média »**

Ajoutez un nouvel élément « image »

Cliquez sur « sans titre »

Puis choisissez le type de média « image » en face du champ « image » cliquez sur l'icône du dossier pour aller chercher votre image dans votre disque dur.

Entrez la légende et le texte alternatif pour une question d'accessibilité

![](_page_45_Picture_292.jpeg)

Cochez la case «montrer dans les vues de prévisualisation ». Ceci est impératif, sinon l'image n'apparaît pas sur le portail.

![](_page_45_Picture_293.jpeg)

### **L'onglet « métadonnées » n'est pas utilisé dans notre système.**

### **Cliquez sur l'onglet « événements »**

Entrez la date de début de l'exposition et la date de fin de l'exposition.

![](_page_46_Picture_424.jpeg)

Cela permettra automatiquement de distinguer les expositions à venir des expositions passées ou en cours.

Les expositions, dont la date de début est la plus proche du jour, s'afficheront alors sur le portail, sur votre site dans « expos passées » ou « expos à venir ».

### **N'oubliez pas d'enregistrer avant de fermer**

**CRÉER UNE EXPOSITION PERMANENTE**

### **1) Création de la page**

Il s'agit d'une page simple.

Cette page sera modifiée pour être mise à jour contrairement aux expositions temporaires pour lesquelles on créer une nouvelle « news » et nouvelle « page » pour chaque exposition. Les pages peuvent apparaître dans le menu de navigation ou être « hors-arborescence ».

![](_page_46_Figure_11.jpeg)

### **2) Création de la news**

Se reporter au point 1.b ci-dessus pour le processus

Ce qui diffère concerne deux points :

‐ la catégorie « exposition permanente »

‐ la date, il n'y a pas de date de début ni de fin.

### **CRÉER UNE EXPOSITION À VENIR**

Cliquez sur **le dossier « exposition temporaire»** en mode liste

### **Créez une nouvelle page**

### **Ajoutez la catégorie exposition temporaire**

Procédez ensuite en utilisant l'éditeur de texte comme habituellement.

Enregistrez‐la

### **Onglet gazette**

Il est possible de proposer vos actualités, expositions et agendas au BIC pour les diffuser dans la gazette.

Si cette option vous intéresse, il faut faire une demande par email à info.gazette@vd.ch A ce moment‐là, un onglet gazette apparaitra dans vos pages et news.

### **CRÉER UN AGENDA**

Un agenda est un événement ayant une date et heure de début et de fin. (les champs horaires et dates de fin ne sont pas obligatoires.)

Il est conseillé d'illustrer l'événement d'une image, mais cela n'est pas obligatoire techniquement. Les agendas sont affichés sur votre site et remontent sur le portail.

### **Créer une news type agenda**

Sélectionnez le dossier « records » et le sous‐dossier « agenda»,

Basculez en mode liste

Créez un nouvel « agenda »

Entrez le titre, le texte d'accroche et le corps du texte comme habituellement.

Laissez le type par défaut « actualités »

Le texte d'accroche s'affiche sur votre site en vue liste (les 140 premiers caractères)

![](_page_47_Picture_415.jpeg)

### **Cliquez sur l'onglet « options »**

Sélectionnez dans la liste des catégories :

- Le nom de votre musée (c'est impératif, sinon, rien ne s'affichera)
- Le type d'agenda (visites, conférences..)

![](_page_48_Picture_0.jpeg)

### **Onglet « relation »**

Préparation de l'image : Format paysage, taille 800 pixels de large

L'image s'affiche au maximum en 600 par 800 sur les tablettes.

**Cliquez sur « élément de média »** créez un nouvel élément « image »

Cliquez sur « sans titre »

Puis choisissez le type de média « image »

En face du champ « image » cliquez sur l'icône du dossier pour aller chercher votre image dans votre disque dur.

Entrez la légende

Le texte alternatif pour une question d'accessibilité

### **L'image s'affichera en dessous du texte alignée à gauche**

![](_page_48_Picture_260.jpeg)

Cochez la case «montrer dans les vues de prévisualisation ». Ceci est impératif, sinon l'image n'apparaît pas sur le portail.

![](_page_49_Picture_352.jpeg)

### **Onglet « événement »**

Si l'événement a lieu sur un jour et dans un créneau horaire

Entrez la date et l'heure de début puis l'heure de fin

Si l'événement a lieu sur plusieurs jours, avec des horaires identiques :

Entrez une date et heure de début, une date et heure de fin

Dans des cas plus complexes, il faut créer plusieurs événements et ne pas forcément inscrire les horaires dans le champ. Vous pourrez ajouter dans le corps du texte toutes les informations détaillées.

![](_page_49_Picture_353.jpeg)

### **CRÉER UNE ACTUALITÉ**

Une actualité est affichée selon sa date de publication. Il s'agit d'une annonce (publication, nouvelle recrue, nouvel objet dans la collection..)

### **Même processus que précédemment.**

Les actualités :

- Ne remontent pas sur le portail.
- Ont une catégorie « actualités » (case à cocher)
- Onglet événement : rien à remplir
- Peuvent-être dépubliées automatiquement.
- N'ont pas besoin d'image pour l'instant (selon les maquettes actuelles de vos sites)

L.bouanani, BIC, 18.07.2016